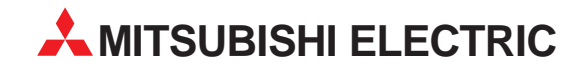

# **MELSEC System Q**

Motion Controller

Installationsbeschreibung

# **MT Developer**

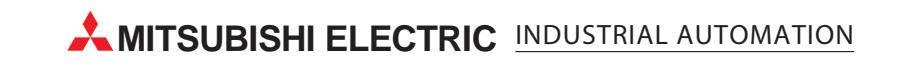

# **Zu dieser Installationsbeschreibung**

Die in diesem Handbuch vorliegenden Texte, Abbildungen, Diagramme und Beispiele dienen ausschließlich der Erläuterung zur Installation, Bedienung und Betrieb des Programmier-Software-Paketes MT Developer.

Sollten sich Fragen bezüglich Programmierung und Betrieb des in diesem Handbuch beschriebenen Geräts ergeben, zögern Sie nicht, Ihr zuständiges Verkaufsbüro oder einen Ihrer Vertriebspartner (siehe Umschlagrückseite) zu kontaktieren. Aktuelle Informationen sowie Antworten auf häufig gestellte Fragen erhalten Sie über die Mitsubishi-Homepage unter www.mitsubishi-automation.de.

Die MITSUBISHI ELECTRIC EUROPE B.V behält sich vor, jederzeit technische Änderungen oder Änderungen dieses Handbuchs ohne besondere Hinweise vorzunehmen.

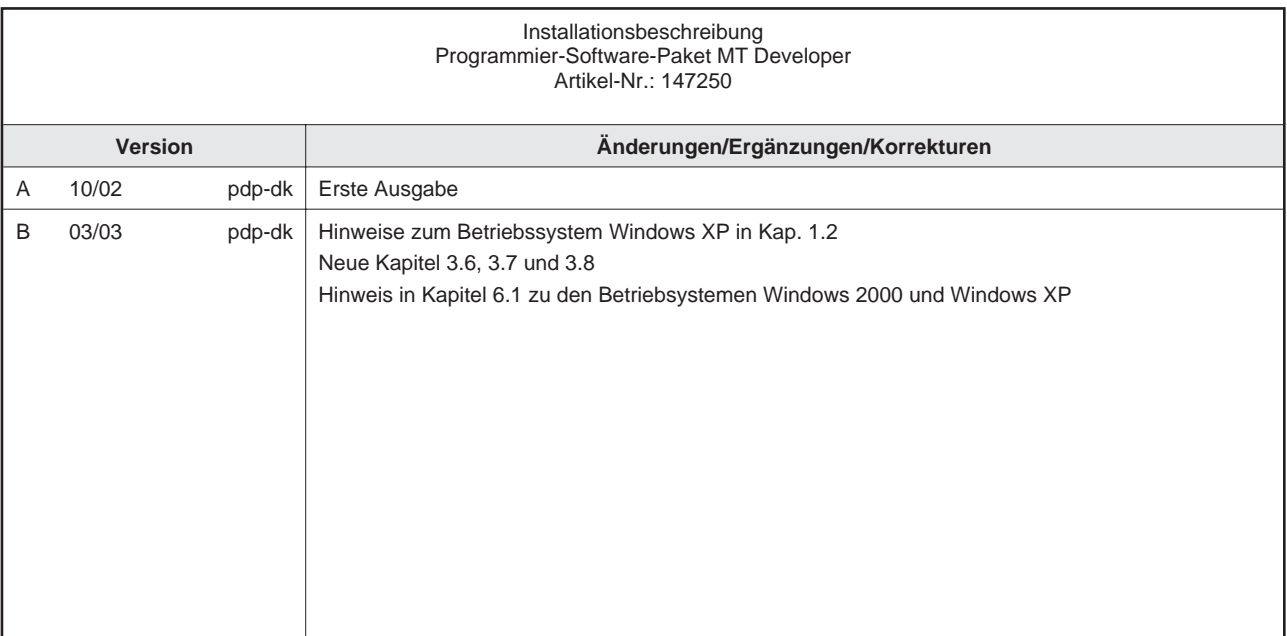

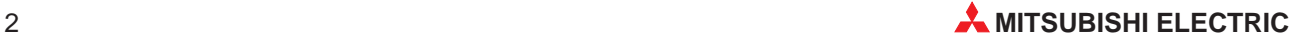

# **Inhalt**

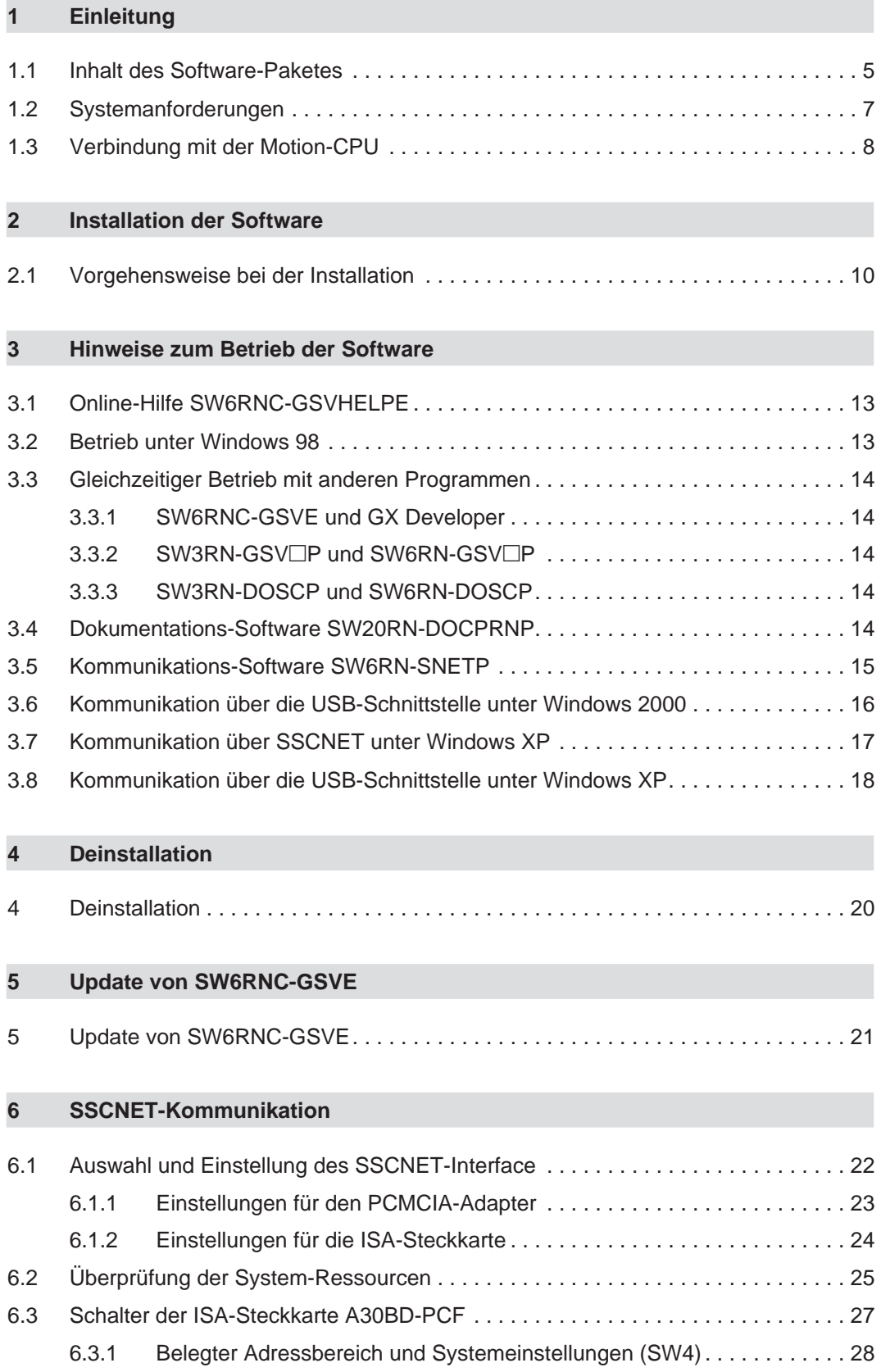

## **[7 Fehlerdiagnose und -beseitigung](#page-28-0)**

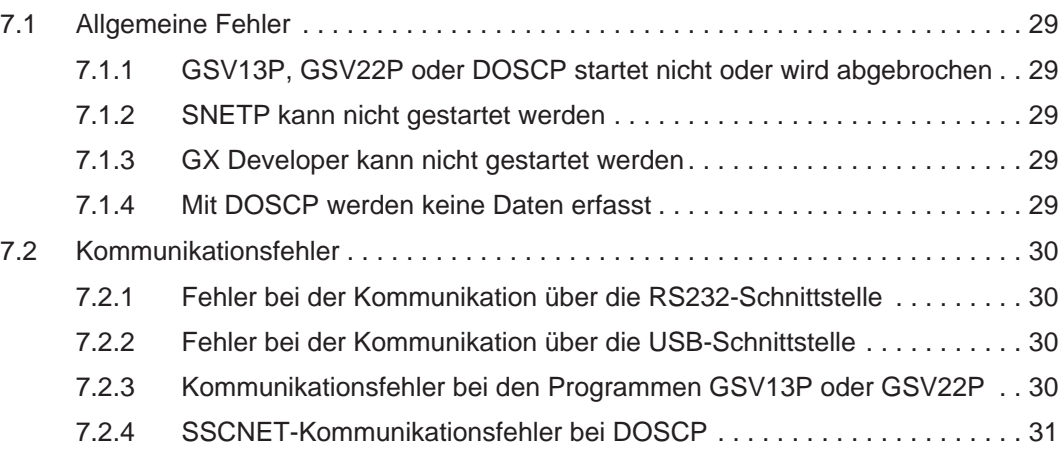

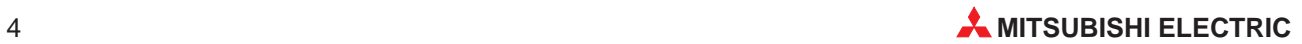

# <span id="page-4-0"></span>**1 Einleitung**

Dieses Handbuch beschreibt die Installation und die Handhabung des Programmier-Software-Paketes MT Developer. Ferner wird die Systemkonfiguration beschrieben und Sie erhalten Hinweise zur Fehlerbeseitigung, falls beim Betrieb von MT Developer Probleme auftreten.

Zur Programmierung der Bewegungsabläufe verweisen wir auf weitere Dokumentationen wie z. B. Motion-SFC-Anleitungen (Real- und Virtual-Modus).

# **1.1 Inhalt des Software-Paketes**

MT Developer enthält alle Software-Komponenten, die zur Parametrierung, Programmierung, Inbetriebnahme und Wartung eines Q-Motion-Systems benötigt werden. Zusätzlich finden Sie auf der CD noch Handbücher zu den Q-Motion-Modulen und die Betriebssystem-Software für die jeweiligen Motion-CPUs.

Bei der Auswahl der Betriebssystem-Software ist die Art und der Umfang der zu steuernden Anlage entscheidend. Für Standard Förder- und Fertigungsanlagen wird die Software SV13 eingesetzt, während die Software SV22 mit virtueller mechanischer Systemumgebung zur Lösung komplexer Steuerungsaufgaben, wie z. B. die Programmierung und Synchronisation einer "Königswelle", verwendet wird.

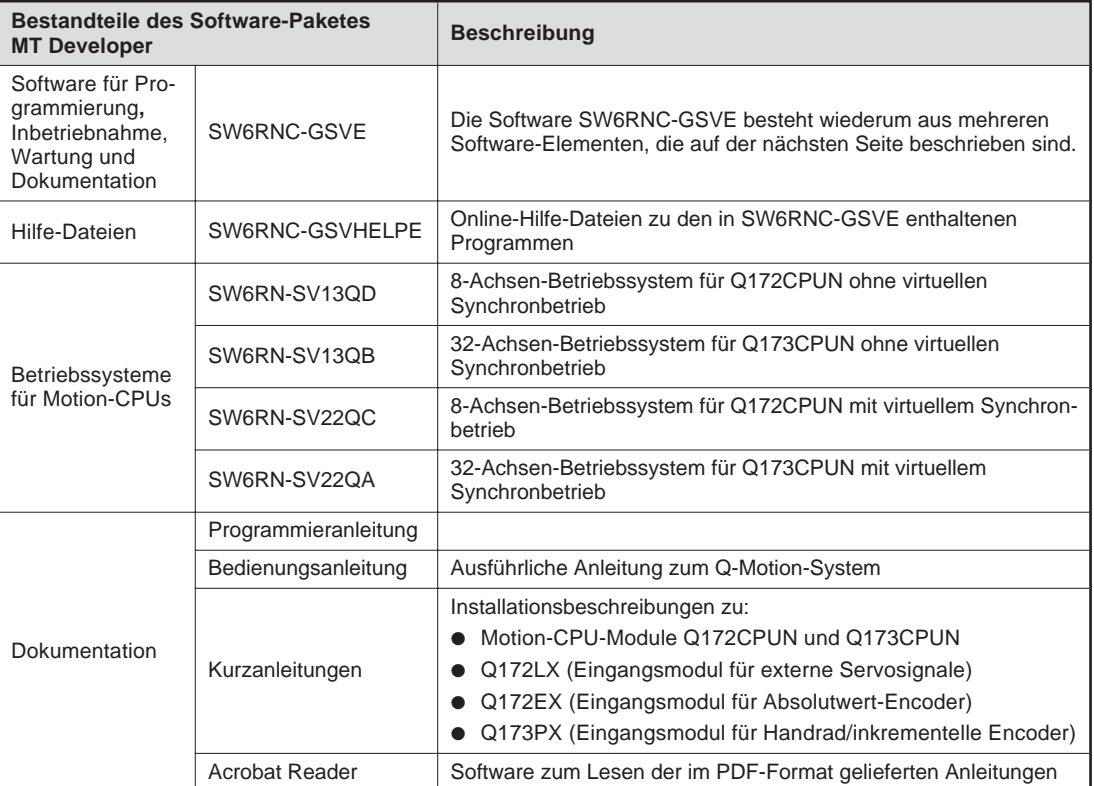

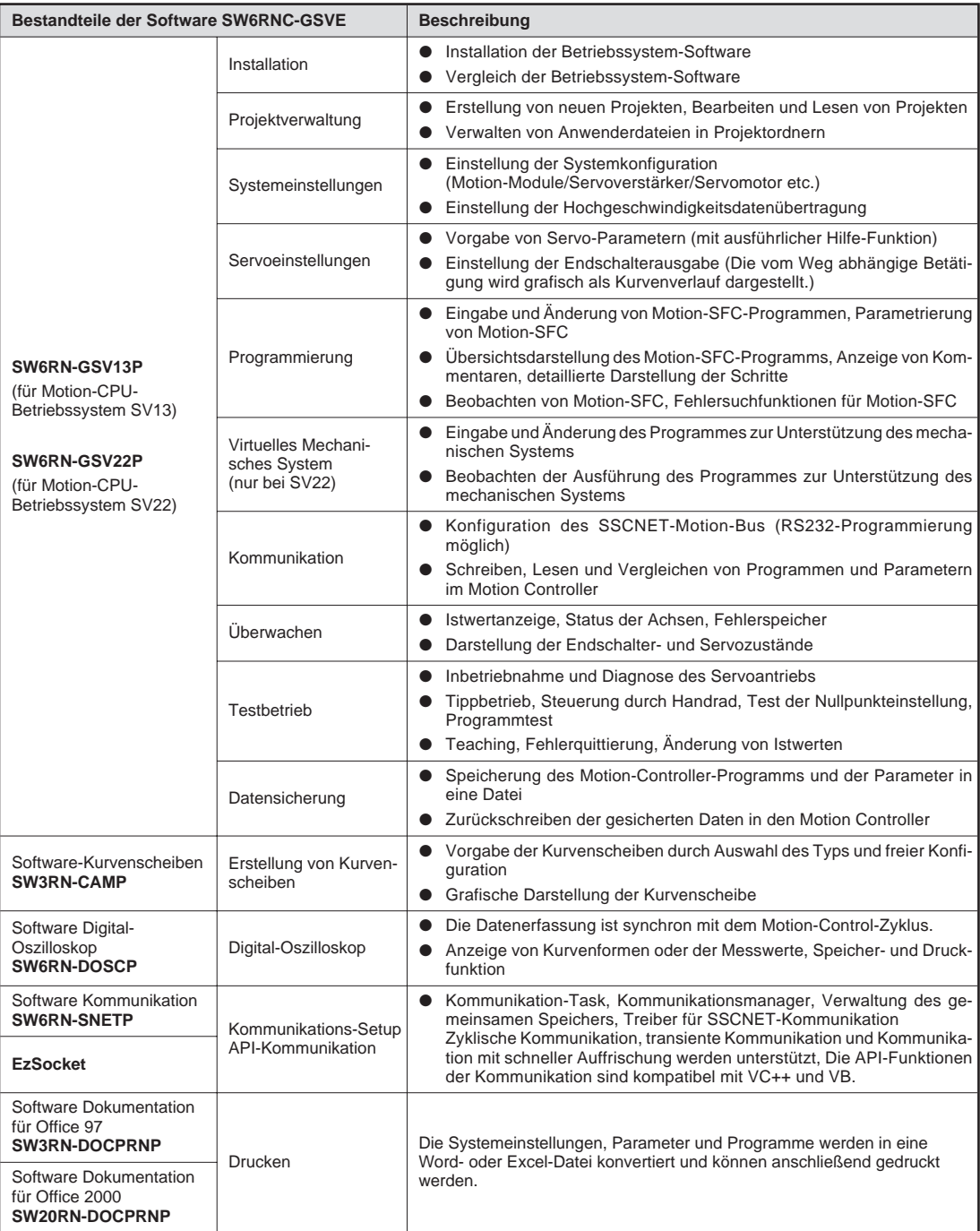

Die Software SW6RNC-GSVE besteht aus diesen Programmen:

**HINWEIS** Die beiden Programme SW3RN-DOCPRNP und SW20RN-DOCPRNP können nicht zusammen installiert werden.

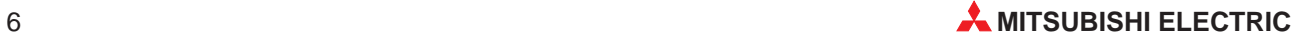

# <span id="page-6-0"></span>**1.2 Systemanforderungen**

Zum Betrieb der Software wird ein Personal Computer mit Microsoft-Windows-Betriebssystem benötigt.

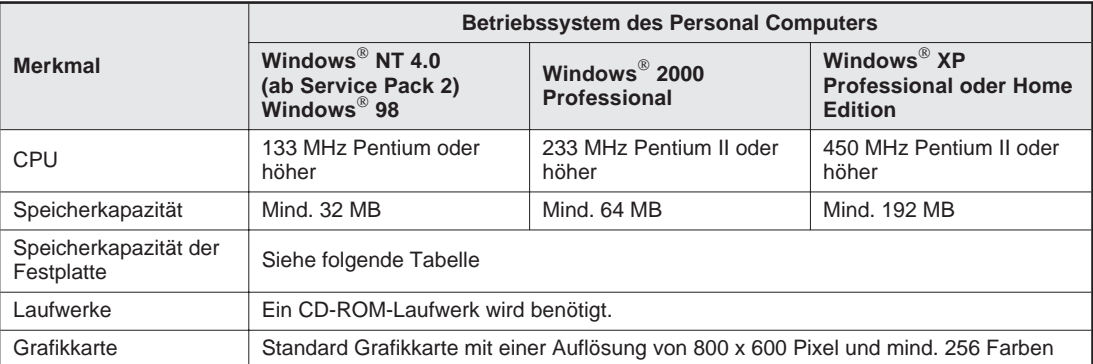

**HINWEIS** Beim Betriebssystem Windows<sup>®</sup> NT 4.0 kann die Motion-CPU nicht über die USB-Schnittstelle programmiert werden.

Der benötigte Speicherplatz auf der Festplatte hängt vom Umfang der installierten Software ab:

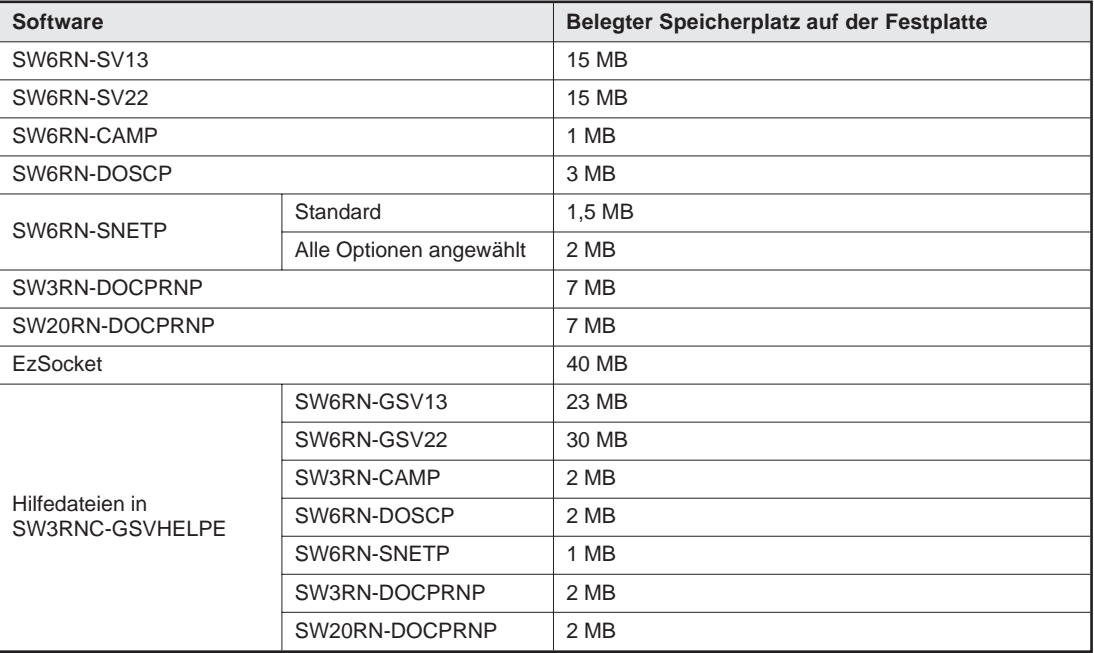

# <span id="page-7-0"></span>**1.3 Verbindung mit der Motion-CPU**

Zur Programmierung einer Motion-CPU kann ein PC oder Notebook verwendet werden. Beim Anschluss des Programmiergerätes gibt es drei Möglichkeiten:

- RS232-Schnittstelle (Verbindung zwischen Programmiergerät und einer Motion-CPU)
- USB-Schnittstelle (Verbindung zwischen Programmiergerät und einer Motion-CPU)
- SSCNET-Schnittstelle (zusätzlicher SSCNET-Adapter im Notebook bzw. zusätzliche SSCNET-Steckkarte im PC erforderlich; Bei der Steckkarte können abhängig vom Betriebssystem des PC bis zu 8 Motion-CPUs angeschlossen werden.)

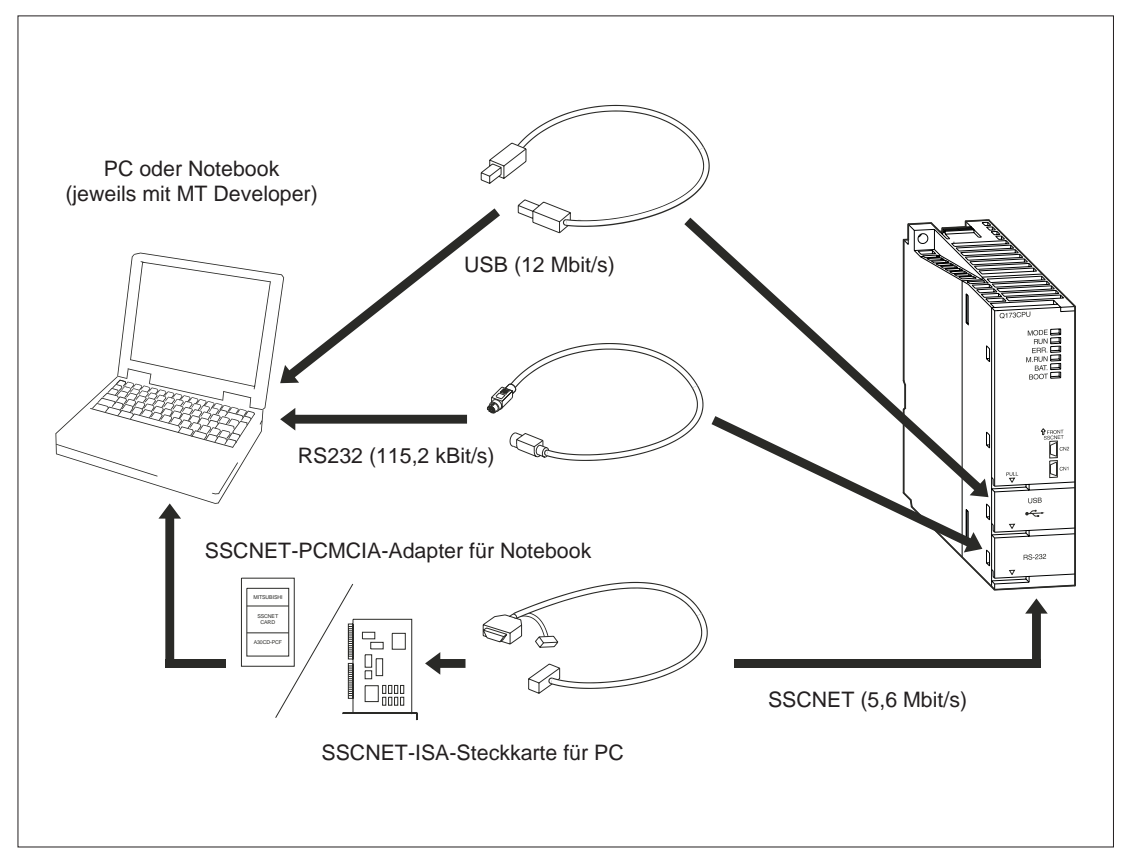

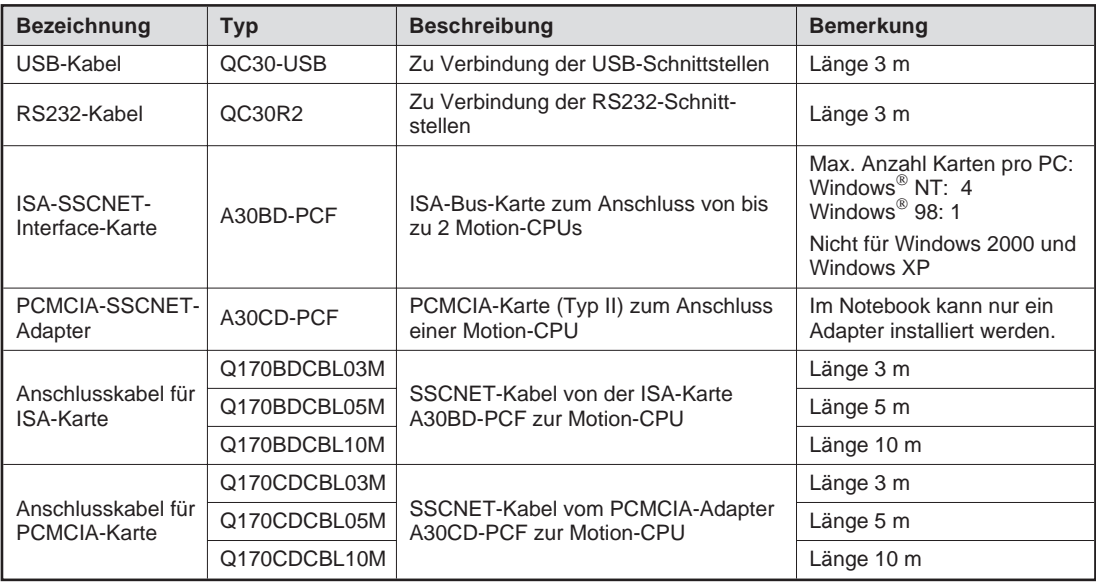

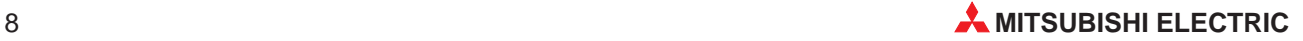

**HINWEIS** Deaktivieren Sie bei der Kommunikation mit einer Motion-CPU sämtliche Energiespareinstellungen wie z. B. das Umschalten in den Standby-Modus. Wenn diese Funktionen während der Kommunikation mit einer Motion-CPU verwendet werden, kann es zu Kommunikationsfehlern kommen.

### **Kommunikation über SSCNET**

**HINWEISE** Die ISA-SSCNET-Interface-Karte und der PCMCIA-SSCNET-Adapter können nicht zusammen in einem Gerät betrieben werden.

> Im Fall, dass das Digital-Oszilloskop nicht korrekt arbeitet, prüfen Sie bei einem PC die Interrupt-Einstellungen und den ISA-Speicherbereich im BIOS.

> Bei einem Notebook prüfen Sie bitte die Einstellungen des PC-Karten-Controllers im BIOS oder verwenden Sie die vom Hersteller des Notebooks mitgelieferte Software zur Freigabe von PC-Karten.

> Installieren Sie bei einem Notebook mit dem Betriebssystem Windows 98 zuerst die Software SW6RN-SNETP und konfigurieren Sie die SSCNET-Treiber, bevor Sie den PCMCIA-SSCNET-Adapter installieren.

> Im folgendem Fall kann es vorkommen, dass Windows NT/98 nach einem Neustart des Computers nicht anläuft oder nicht korrekt arbeitet:

- Es wurde über das SSCNET kommuniziert,
- dann wurde die SSCNET-Interface-Karte bzw. der SSCNET-Adapter entfernt,
- der SSCNET-Treiber ist aber noch aktiviert.

Wenn die SSCNET-Interface-Karte bzw. der SSCNET-Adapter aus dem Gerät entfernt werden, muss auch der SSCNET-Treiber deaktiviert werden.

### **Kommunikation über die USB-Schnittstelle**

**HINWEISE** Wenn während der Kommunikation mit einer Motion-CPU die USB-Verbindung unterbrochen und wieder hergestellt oder die Motion-CPU mehrmals ein- und ausgeschaltet oder zurückgesetzt wird, kann ein Kommunikationsfehler auftreten, den die Software nicht beheben kann.

Stoppen Sie die Kommunikation mit der Motion-CPU ("Offline" schalten), bevor Sie das USB-Kabel abziehen, die Motion-CPU zurücksetzen oder die Motion-CPU ausschalten. Falls der Kommunikationsfehler weiterhin gemeldet wird, ziehen Sie das USB-Kabel ab, warten ca. 5 Sekunden und stellen dann die Verbindung wieder her. Beim ersten Verbindungsversuch wird evtl. wieder ein Fehler gemeldet, beim zweiten Versuch kommt aber meist die Verbindung zustande. Wenn diese Methode keinen Erfolg hat, muss der Computer neu gestartet werden.

Beim Betriebssystem Windows® NT 4.0 kann die Motion-CPU nicht über die USB-Schnittstelle programmiert werden.

### **Kommunikation über die RS232-Schnittstelle**

**HINWEIS** Wählen Sie bei der Kommunikation über die RS232-Schnittstelle eine niedrigere Übertragungsgeschwindigkeit, wenn Probleme beim Datenaustausch auftreten.

# <span id="page-9-0"></span>**2 Installation der Software**

**HINWEISE** Falls der Installationsvorgang unterbrochen wird, weil auf dem Ziellaufwerk nicht genügend Speicherplatz vorhanden ist, vergrößern Sie entweder den freien Speicherplatz auf diesem Laufwerk und betätigen dann das "Wiederholen"-Schaltfeld, um die Installation fortzusetzen oder Sie brechen die Installation ab und wählen ein anderes Ziellaufwerk mit mehr freiem Speicherplatz.

> Deinstallieren und installieren Sie anschließend die Software neu, wenn die Installation fehlgeschlagen ist.

> Verschiedene Versionen von SNETP und DOCPRNP können nicht auf einem Computer installiert und betrieben werden.

Deinstallieren Sie die alte Version, bevor Sie die Neue installieren.

Die Programme SW3RN-DOCPRNP und SW20RN-DOCPRNP können nicht zusammen installiert werden. Installieren Sie SW3RN-DOCPRNP, wenn Sie MS Office 97 (Word 97, Excel 97) verwenden und SW20RN-DOCPRNP, wenn Sie MS Office 2000 (Word 2000, Excel 2000) verwenden.

# **2.1 Vorgehensweise bei der Installation**

- Starten Sie Windows, falls erforderlich.
- Schließen Sie vor der Installation alle Windows-Programme.
- Legen Sie die MT Developer-CD in das CD-ROM-Laufwerk ein.

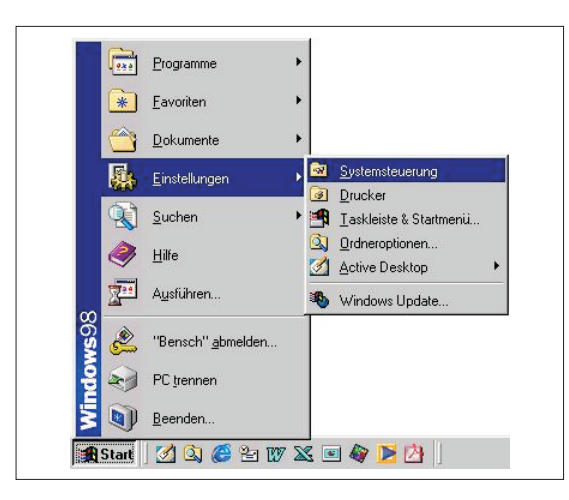

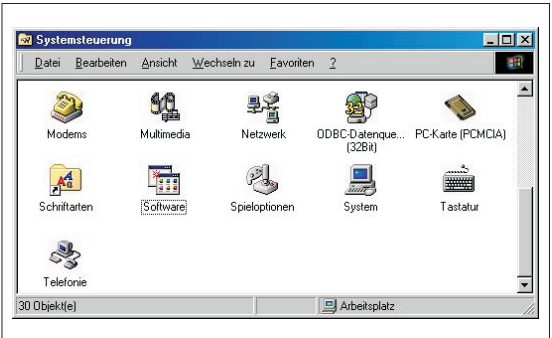

(4) Klicken Sie im Startmenü auf "Einstellungen" und anschließend auf "Systemsteuerung".

 Das Fenster der Systemsteuerung wird geöffnet. Doppelklicken Sie auf "Software".

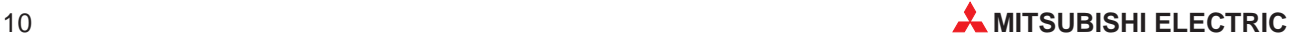

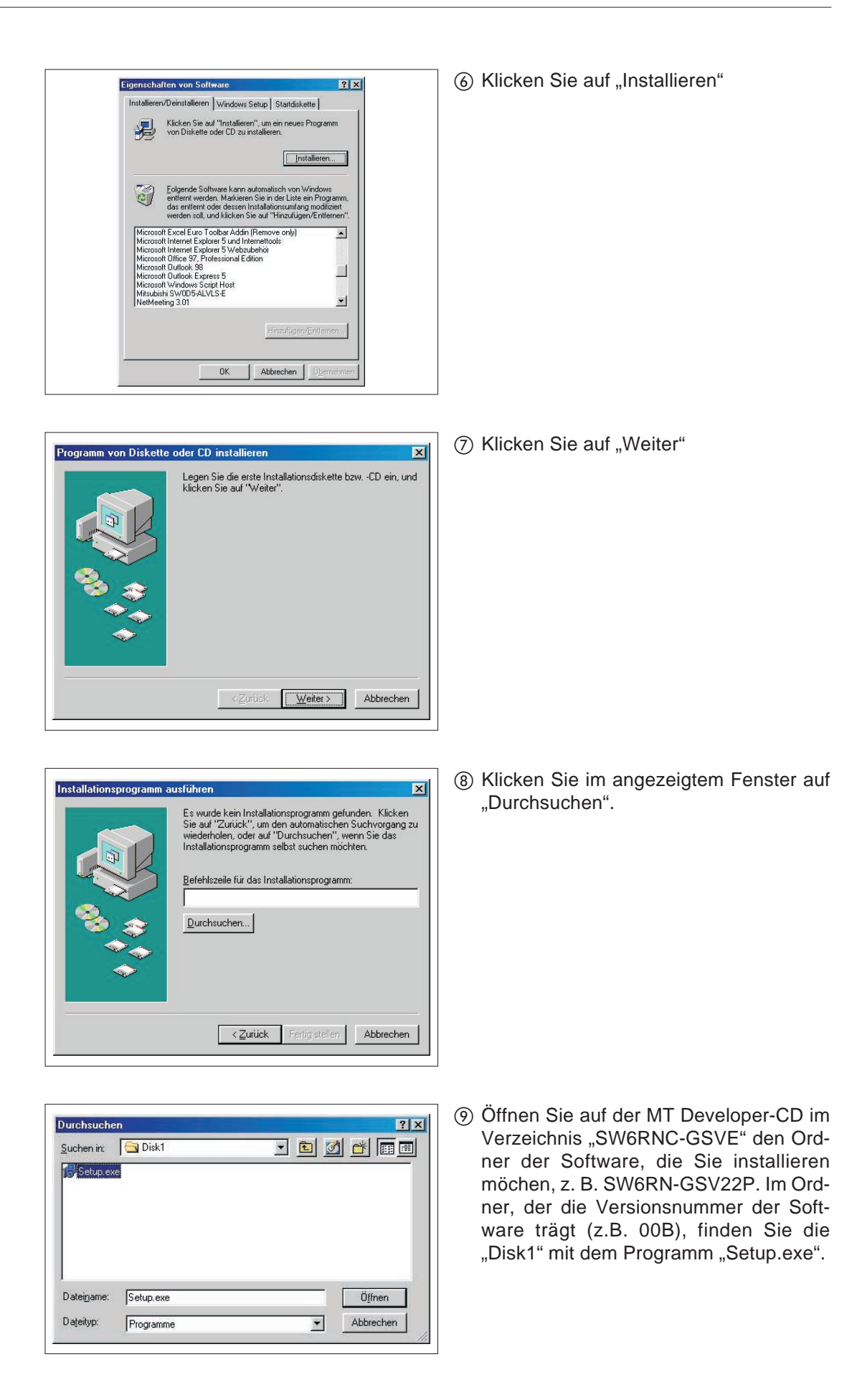

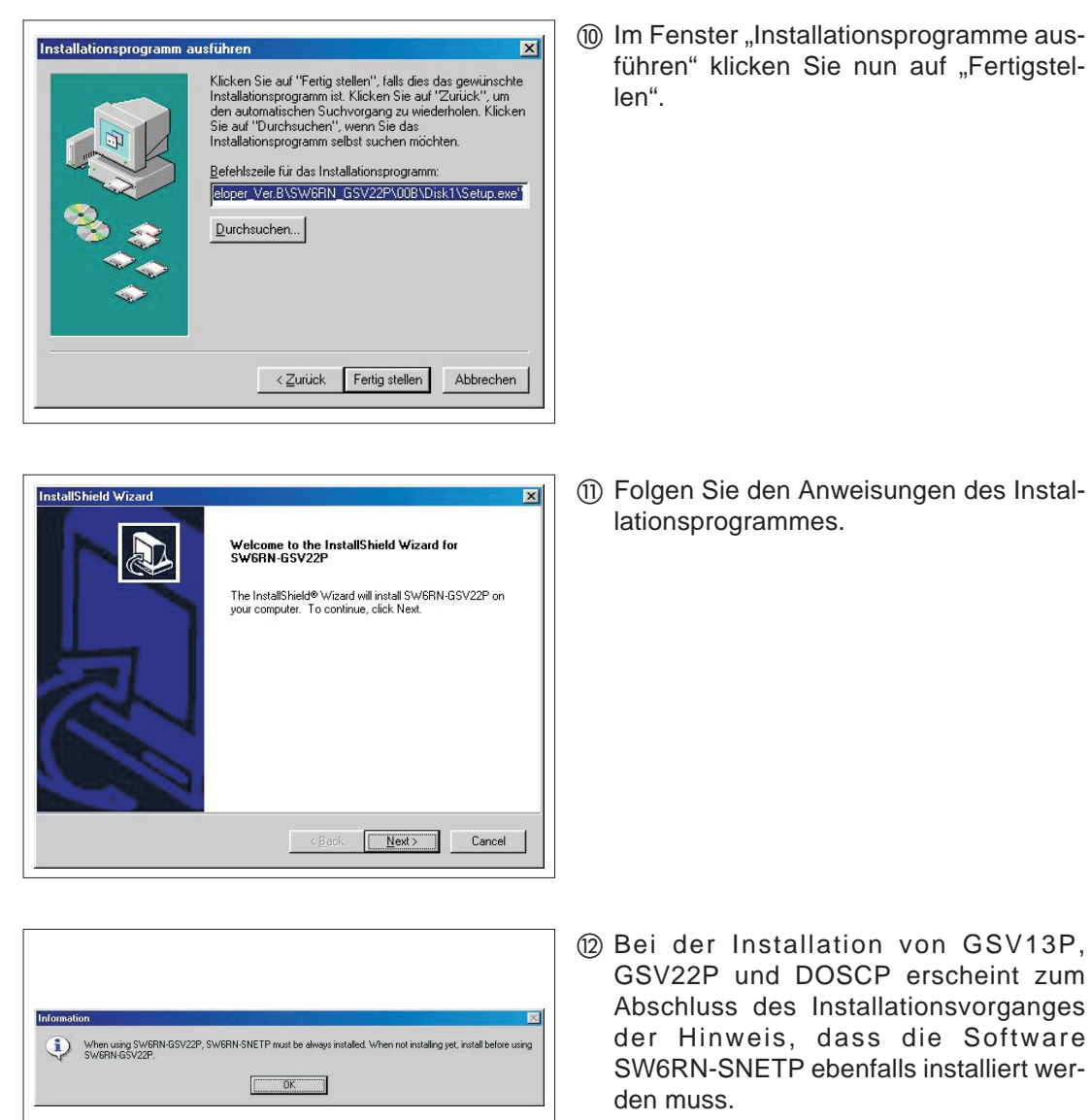

 Nach der Installation finden Sie die installierten Programme im Startmenü im Ordner "Programme".

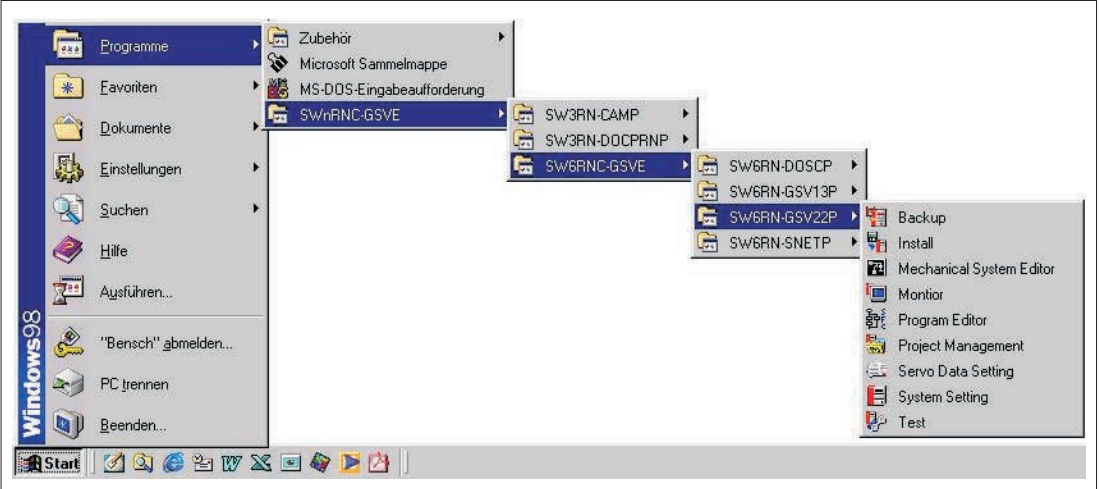

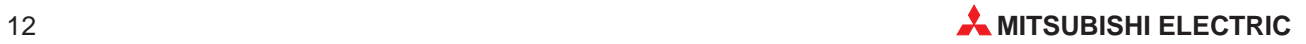

# <span id="page-12-0"></span>**3 Hinweise zum Betrieb der Software**

# **3.1 Online-Hilfe SW6RNC-GSVHELPE**

Nach der Installation von SW6RNV-GSVHELPE erreichen Sie die Hilfe über das Hilfe-Menü in der jeweiligen Software.

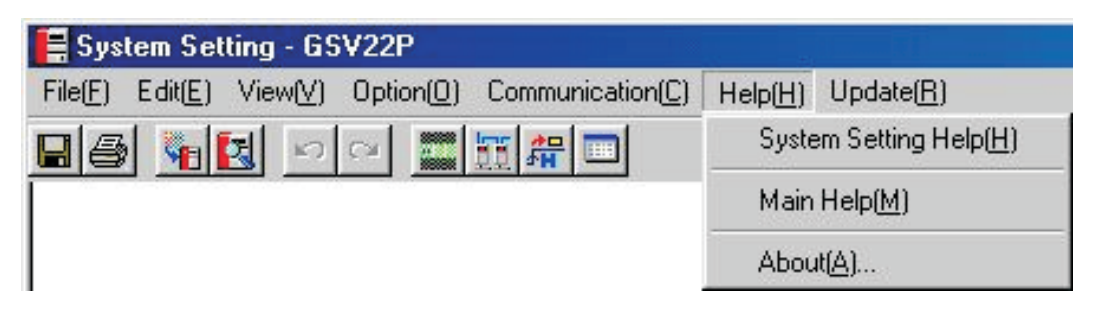

# **3.2 Betrieb unter Windows 98**

### **Farbdarstellung**

Bei Windows 98 kann es vorkommen, dass die Farben der GSV-Anwendungen nicht korrekt dargestellt werden, wenn für die Grafikkarte die max. Hardware-Beschleunigung eingestellt ist. Ändern Sie in diesem Fall die Einstellung der Grafikkarte:

- Öffnen Sie das Fenster der Systemsteuerung (Startmenü ⇒ "Einstellungen" ⇒ "Systemsteuerung").
- 2 Doppelklicken Sie auf "Anzeige".
- 3 In dem nun geöffneten Fenster wählen Sie "Einstellungen" und klicken auf "weitere Optionen".
- (4) Das Fenster mit den Eigenschaften der Grafikkarte wird geöffnet. Hier wählen Sie "Leistungsmerkmale".
- (5) Verringern Sie den Wert für die Hardware-Beschleunigung und klicken Sie auf "OK". Starten Sie anschließend den Computer neu.

### **Digital-Oszilloskop**

Während der Erfassung von Daten mit dem Digital-Oszilloskop (Software SW6RN-DOSCP) über SSCNET können Fehler auftreten, wenn

- eine andere Anwendung gestartet wird,
- das Fenster der Programme SW6RN-GSV13P oder SW6RN-GSV22P geöffnet wird,
- Programme oder Parameter mit SW6RN-GSV13P oder SW6RN-GSV22P zur Motion-CPU übertragen oder aus der Motion-CPU gelesen werden.

Die Messfehler äußern sich in Verformungen der dargestellten Kurvenverläufe ("Spikes").

Schließen Sie alle anderen Anwendungen, wenn die Fehler auch auftreten, wenn die oben aufgeführten Aktionen nicht ausgeführt werden.

## <span id="page-13-0"></span>**3.3 Gleichzeitiger Betrieb mit anderen Programmen**

### **3.3.1 SW6RNC-GSVE und GX Developer**

Mit GX Developer kann über die RS232- oder USB-Schnittstelle kommuniziert werden, während gleichzeitig mit SW6RN-SNETP und SW6RN-GSV13, SW6RN-GSV22P oder SW6RN-DOSCP über das SSCNET-Daten ausgetauscht werden. Halten Sie aber folgende Reihenfolge beim Starten und Beenden der Programme ein:

### **Reihenfolge beim Starten der Programme:**

- SW6RN-SNETP
- SW6RN-GSV13, SW6RN-GSV22P, SW6RN-DOSCP, GX Developer

### **Reihenfolge beim Beenden der Programme:**

- SW6RN-GSV13, SW6RN-GSV22P, SW6RN-DOSCP, GX Developer
- 2 SW6RN-SNETP

Werden diese Reihenfolgen nicht beachtet, treten die folgenden Erscheinungen auf:

- **SW6RN-SNETP wird nach dem GX Developer gestartet** Das VLINKS-Fenster wird nicht angezeigt, aber die Kommunikation über SSCNET wird fehlerfrei abgewickelt.
- **SW6RN-SNETP wird vor GX Developer beendet** Das VLINKS-Fenster wird weiter angezeigt, aber ausgeblendet, wenn GX Developer beendet wird. Schließen Sie das VLINKS-Fenster nicht manuell, weil es sonst beim nächstem Start von SW6RN-SNETP nicht geöffnet wird und dadurch keine SSCNET-Kommunikation möglich ist.
- **GX Developer wird gestartet, nachdem SW6RN-SNETP beendet wurde** Wenn die Fehlermeldung "Speicherzuweisung nicht möglich" angezeigt wird, beenden Sie GX Developer und starten das Programm anschließend erneut.

### **3.3.2 SW3RN-GSVP und SW6RN-GSVP**

Die Programme für A-Motion-Controller (SW3RN-GSV13P und SW3RNGSV22P) und die Programme für die Motion-CPUs des System Q (SW6RN-GSV13P und SW6RNGSV22P) können nicht gleichzeitig ausgeführt werden.

### **3.3.3 SW3RN-DOSCP und SW6RN-DOSCP**

Eine gleichzeitige Ausführung der Programme SW3RN-DOSCP und SW6RN-DOSCP ist nicht möglich.

## **3.4 Dokumentations-Software SW20RN-DOCPRNP**

Die Software SW20RN-DOCPRNP kann nicht gestartet werden, wenn in Word 2000 oder Excel 2000 die Sicherheitsstufe "Hoch" gewählt ist.

Klicken Sie in Word und Excel jeweils auf "Extras"  $\Rightarrow$  "Makro"  $\Rightarrow$  "Sicherheit". Wählen Sie dann die Sicherheitsstufe "Mittel" oder "Niedrig".

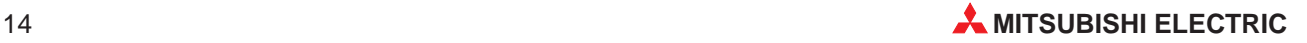

# <span id="page-14-0"></span>**3.5 Kommunikations-Software SW6RN-SNETP**

**HINWEIS** Die Kommunikations-Software für Motion-CPUs des System Q (SW6RN-SNETP) und die Software für die A-Motion-Controller SW3RN-SNETP können nicht gleichzeitig ausgeführt werden.

> Ab der Version 00B kann die Software SW6RN-SNETP mit jeder Version von SW3RN-SNETP zusammen auf einer Festplatte installiert werden. Beachten Sie bei der Installation, der Deinstallation oder einem Update die folgenden Hinweise:

### **Kombination von SW6RN-SNETP (ab V. 00B) und SW3RN-SNETP (bis V. 00G)**

– **Installation von SW3RN-SNETP auf eine Festplatte, die bereits SW6RN-SNETP enthält:**

Stellen Sie nach der Installation von SW3RN-SNETP die Parameter für die Kommunikation neu ein.

- **Deinstallation von SW3RN-SNETP von einer Festplatte, die SW6RN-SNETP enthält:** Deinstallieren Sie SW6RN-SNETP, SW3RN-SNETP und die Treiber für die SSCNET-Kommunikation. Installieren Sie anschließend SW6RN-SNETP neu und parametrieren Sie die Treiber.
- **Update von SW3RN-SNETP auf Version 00P oder höher** Deinstallieren Sie SW3RN-SNETP und die Treiber für die SSCNET-Kommunikation. Installieren Sie anschließend die neue Version von SW3RN-SNETP und parametrieren Sie die Treiber neu.

### **Kombination von SW6RN-SNETP (ab V. 00B) und SW3RN-SNETP (ab V. 00H)**

- **Deinstallation von SW3RN-SNETP von einer Festplatte, die auch SW6RN-SNETP enthält** Deinstallieren Sie nur SW3RN-SNETP, aber nicht die Treiber für die SSCNET-Kommunikation.
- **Deinstallation von SW6RN-SNETP von einer Festplatte, die auch SW3RN-SNETP enthält**

Deinstallieren Sie nur SW6RN-SNETP, aber nicht die Treiber für die SSCNET-Kommunikation.

– **Deinstallation von SW3RN-SNETP und SW6RN-SNETP** Deinstallieren Sie SW6RN-SNETP, SW3RN-SNETP und die Treiber für die SSCNET-Kommunikation.

### **Update von SW6RN-SNETP auf Version 00B oder höher**

Deinstallieren Sie zuerst die alte Version des Programms, installieren Sie dann die neue Version und parametrieren Sie anschließend die Kommunikationstreiber neu.

k

# <span id="page-15-0"></span>**3.6 Kommunikation über die USB-Schnittstelle unter Windows 2000**

Bevor beim Betriebssystem Windows 2000 zum ersten Mal mit einer Q-Motion-CPU über die USB-Schnittstelle kommuniziert wird, muss der USB-Treiber installiert werden:

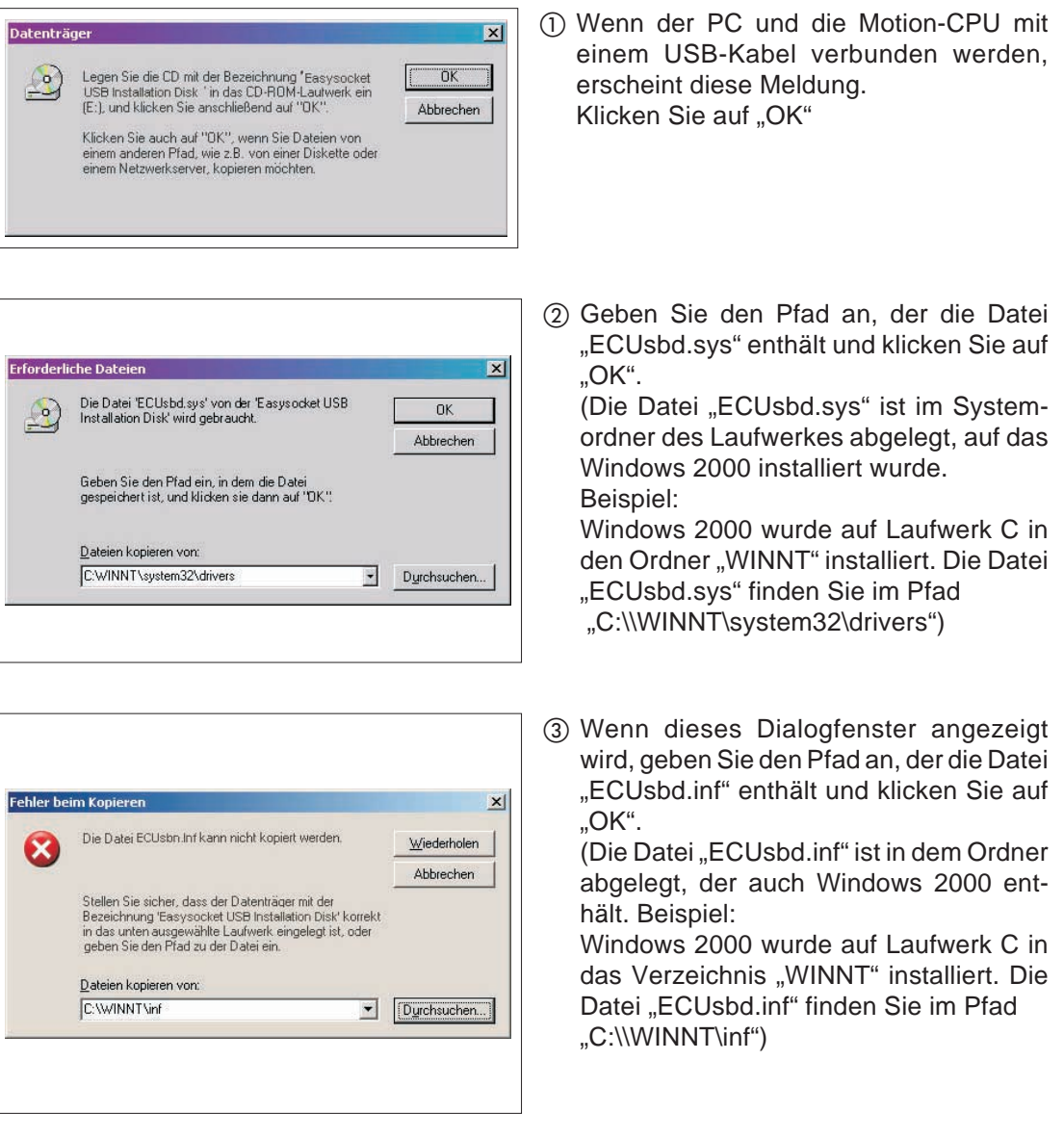

Die Installation des USB-Treibers ist abgeschlossen.

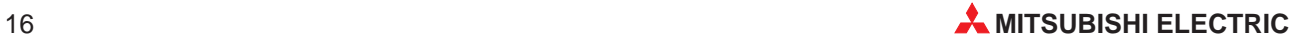

# <span id="page-16-0"></span>**3.7 Kommunikation über SSCNET unter Windows XP**

Bevor der PCMCIA-Adapter A30CD-PCF in einem Notebook-Computer mit dem Betriebssystem Windows XP zum ersten Mal zur Kommunikation verwendet wird, muss der Treiber für die SSCNET-Kommunikation installiert werden:

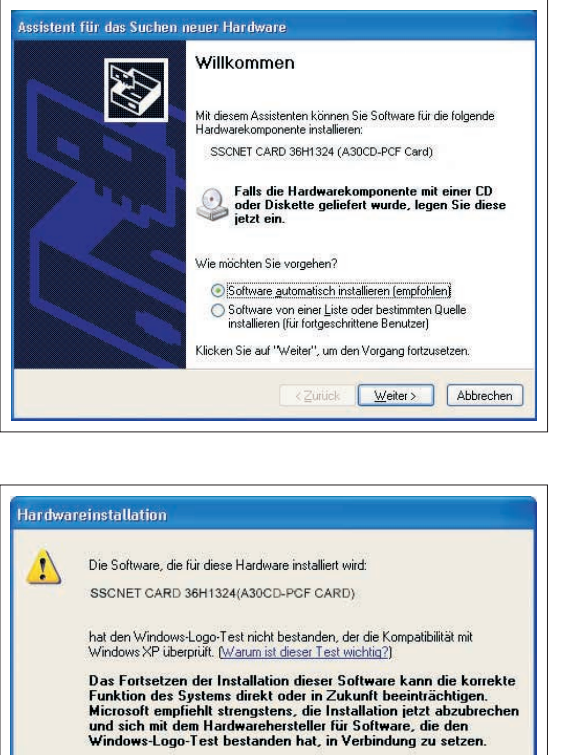

 Installieren Sie den PCMCIA-Adapter A30CD-PCF in das Notebook. Wählen Sie in dem Dialogfenster, das dann angezeigt wird, die automatische Installation und klicken Sie auf "Weiter".

- Die nebenstehende Meldung wird angezeigt. Klicken Sie auf "Installation fortsetzen".

 Schließen Sie nach der erfolgreichen Installation den Hardware-Assistenten, indem Sie auf "Fertig stellen" klicken.

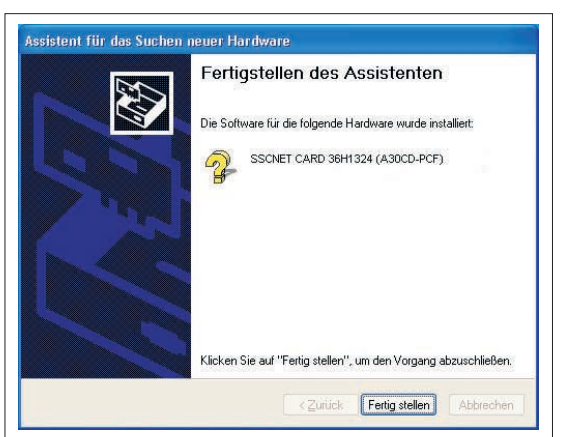

Installation fortsetzen | Installation abbrechen

# <span id="page-17-0"></span>**3.8 Kommunikation über die USB-Schnittstelle unter Windows XP**

Beim Betriebssystem Windows XP muss der USB-Treiber installiert werden, bevor zum ersten Mal mit einer Q-Motion-CPU über die USB-Schnittstelle kommuniziert wird:

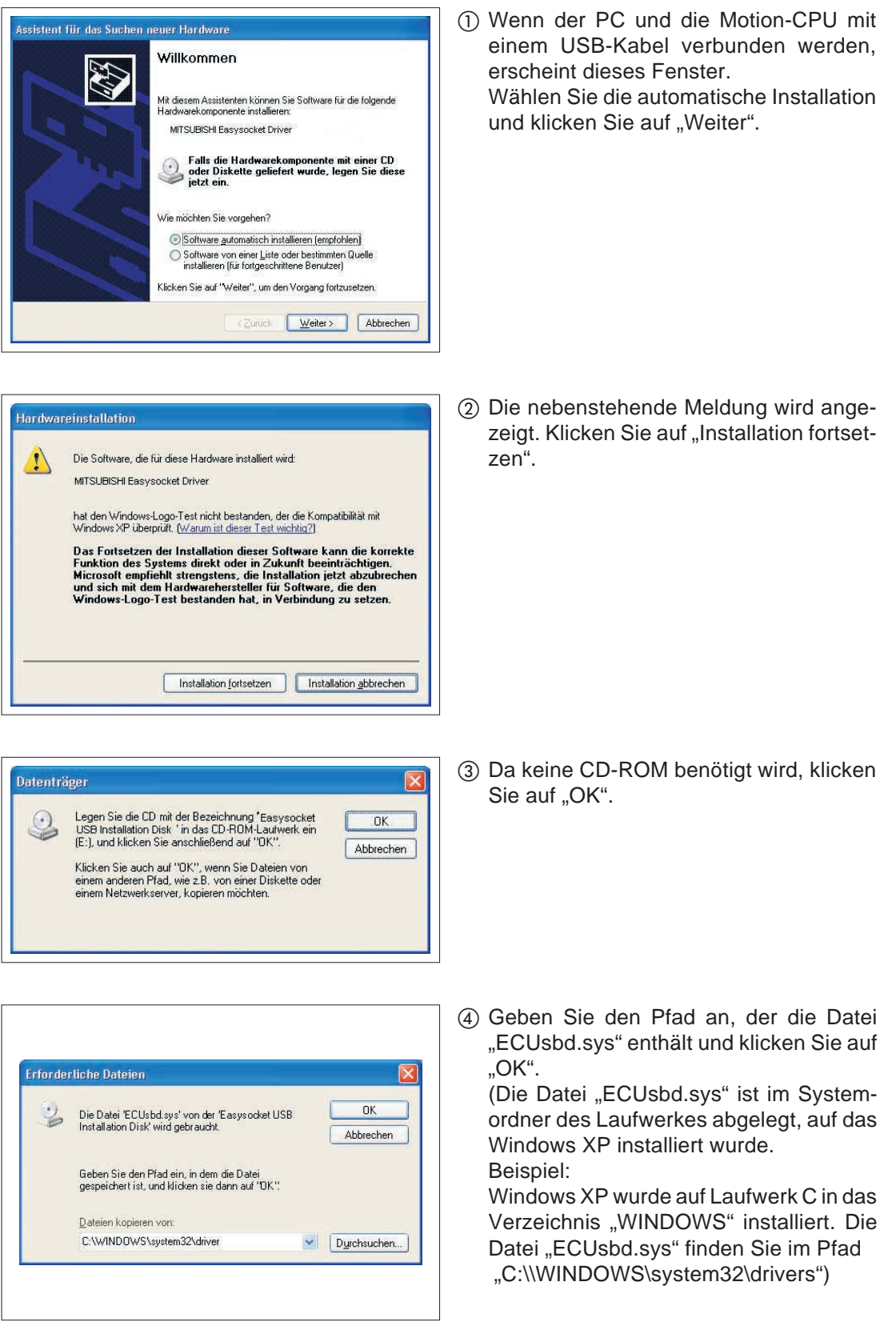

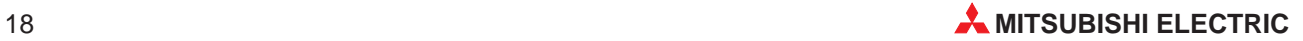

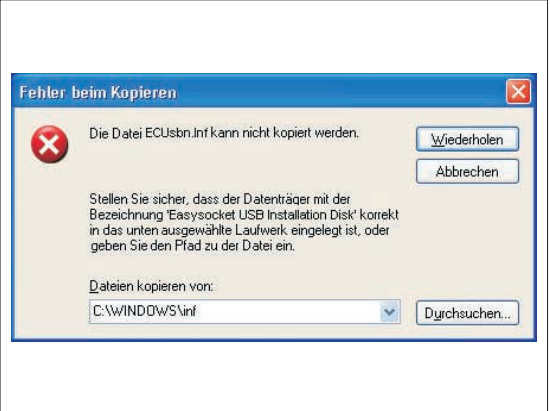

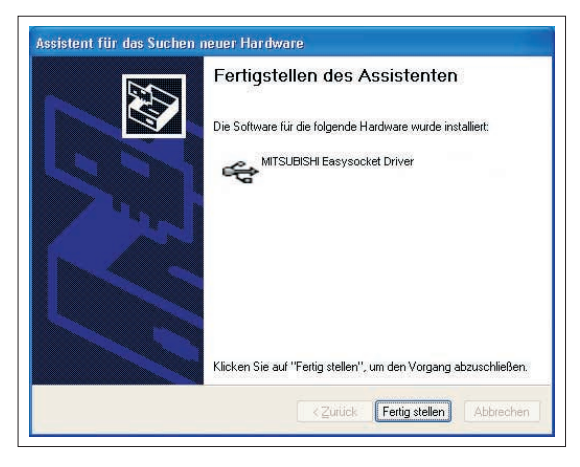

 Wenn dieses Dialogfenster angezeigt wird, geben Sie den Pfad an, der die Datei "ECUsbd.inf" enthält und klicken Sie auf "OK".

(Die Datei "ECUsbd.inf" ist in dem Ordner abgelegt, der auch Windows XP enthält. Beispiel:

Windows XP wurde auf Laufwerk C in das Verzeichnis "WINDOWS" installiert. Die Datei "ECUsbd.inf" finden Sie im Pfad "C:\\WINDOWS\inf")

 Schließen Sie nach der erfolgreichen Installation den Hardware-Assistenten, indem Sie auf "Fertig stellen" klicken.

# <span id="page-19-0"></span>**4 Deinstallation**

Um Programme von der Festplatte Ihres Computers zu entfernen, gehen Sie wie folgt vor:

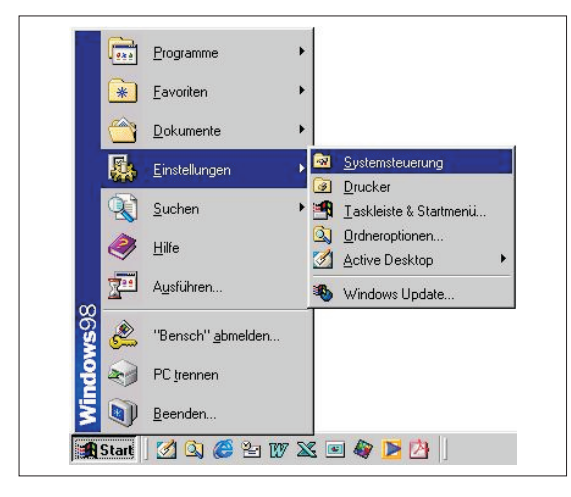

**1) Klicken Sie im Startmenü auf "Einstel**lungen" und anschließend auf "Systemsteuerung".

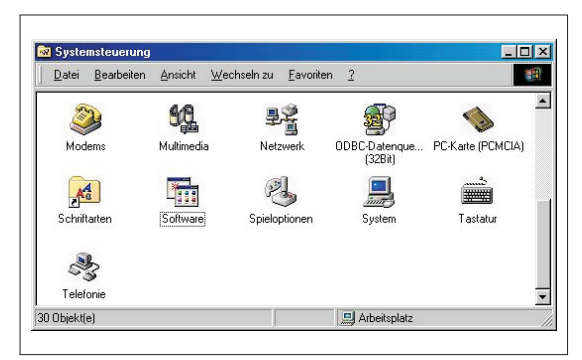

- Das Fenster der Systemsteuerung wird geöffnet. Doppelklicken Sie auf "Software".

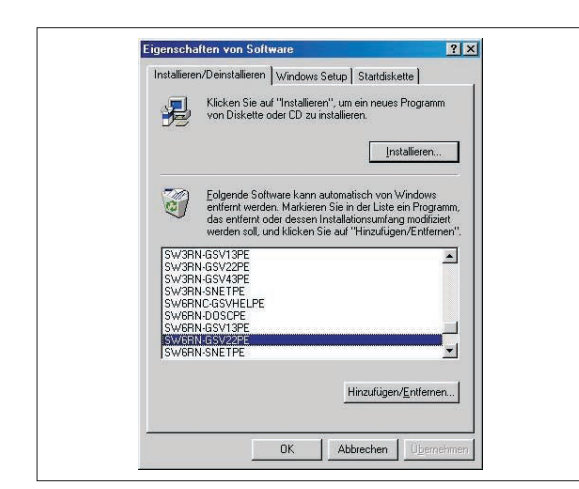

 Wählen Sie die Software aus, die Sie deinstallieren möchten und klicken Sie auf "Hinzufügen/Entfernen". Folgen Sie den Anweisungen auf dem Bildschirm.

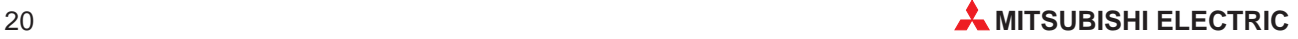

# <span id="page-20-0"></span>**5 Update von SW6RNC-GSVE**

Beachten Sie die folgenden Hinweise, wenn auf Ihrem Computer bereits die Version 00A von SW6RNC-GSVE installiert ist.

### **Wenn nur SW6RNC-GSVE installiert ist**

Deinstallieren Sie vor einem Update von SW6RNC-GSVE die Programme

- SW6RN-GSV13P
- SW6RN-GSV22P
- SW3RN-CAMP
- $\bullet$  SW3RN-DOCPRNP oder SW20RN-DOCPRNP
- SW3RN-DOSCP
- SW6RN-SNETP.

Installieren Sie dann die Programme

- SW6RN-GSV13P
- SW6RN-GSV22P
- SW3RN-CAMP
- $\bullet$  SW3RN-DOCPRNP oder SW20RN-DOCPRNP
- SW6RN-DOSCP
- SW6RN-SNETP

und parametrieren Sie die Treiber für die SSCNET-Kommunikation.

### **Wenn SW6RNC-GSVE und SW3RNC-GSVE installiert sind**

Sind auf dem Computer Programmpakete für A-Motion-Controller und für Q-Motion-Controller installiert, deinstallieren Sie vor einem Update von SW6RNC-GSVE die Programme

- SW6RN-GSV13P
- SW6RN-GSV22P
- SW3RN-CAMP
- $\bullet$  SW3RN-DOCPRNP oder SW20RN-DOCPRNP
- SW6RN-SNETP.

**HINWEIS** Deinstallieren Sie nicht SW3RN-DOSCP.

Installieren Sie dann die Programme

- SW6RN-GSV13P
- SW6RN-GSV22P
- SW3RN-CAMP
- $\bullet$  SW3RN-DOCPRNP oder SW20RN-DOCPRNP
- SW6RN-DOSCP
- SW6RN-SNETP

und parametrieren Sie die Treiber für die SSCNET-Kommunikation.

# <span id="page-21-0"></span>**6 SSCNET-Kommunikation**

# **6.1 Auswahl und Einstellung des SSCNET-Interface**

Zur Kommunikation mit der Motion-CPU über das SSCNET sind Einstellungen in der Software erforderlich.

**HINWEIS** Falls in Ihrem Computer kein PCMCIA-Adapter und keine ISA-Karte installiert ist oder die SSCNET-Schnittstelle nicht benutzt wird, brauchen die Teiber für die SSCNET-Kommunikation nicht parametriert zu werden.

*①* Öffnen Sie das Fenster "SSCNET Communikation Driver Setup".

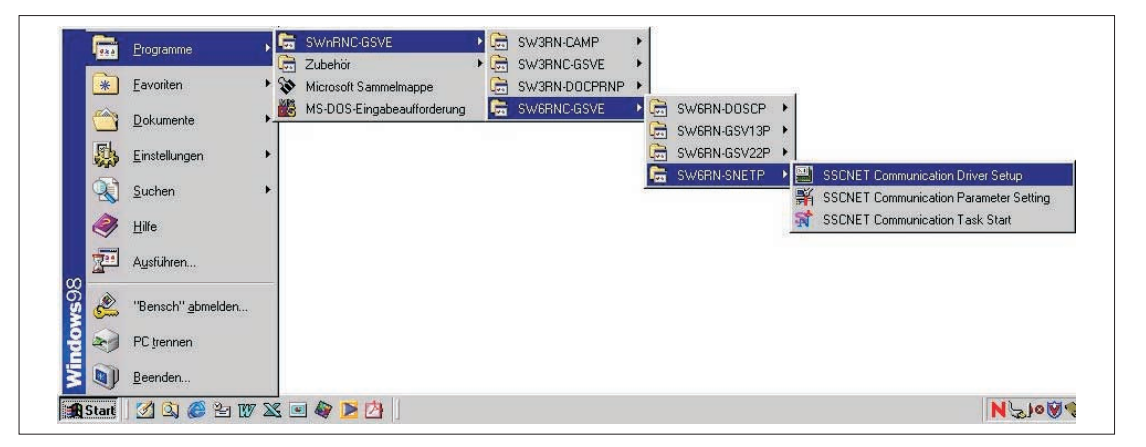

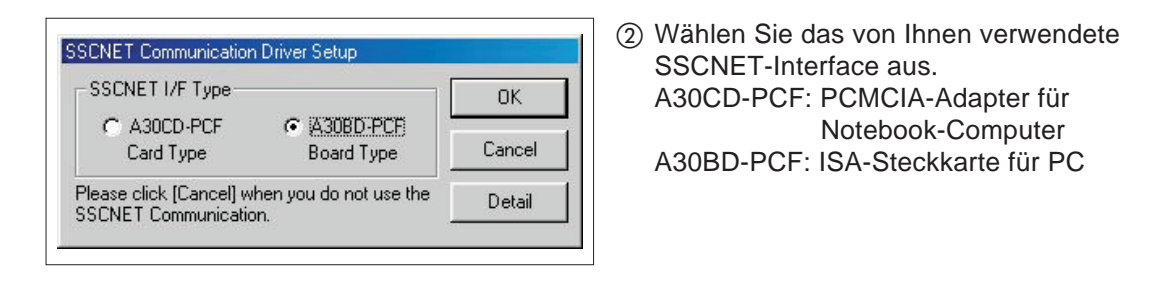

**HINWEIS** Die ISA-Steckkarte A30BD-PCF kann bei den Betriebssystemen Windows 2000 und Windows XP nicht verwendet werden.

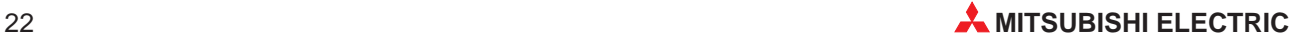

### <span id="page-22-0"></span>**6.1.1 Einstellungen für den PCMCIA-Adapter**

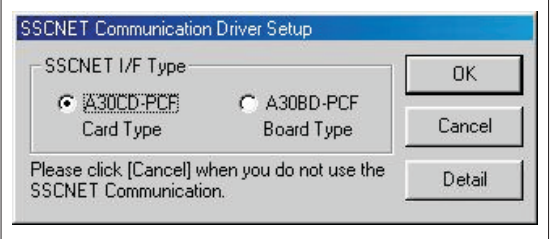

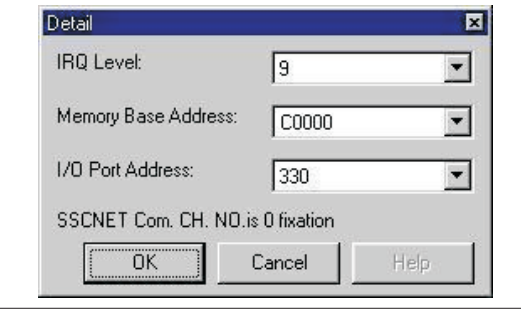

SSCNET I/F Type

G A30CD-PCF

Card Type

- Wählen Sie "A30CD-PCF". Bei Windows 98 sind keine weiteren Einstellungen nötig, klicken Sie auf "OK" (weiter bei  $(4)$ ). Bei Windows NT klicken Sie auf "Details"
- (3) Nur für Windows NT: Nachdem Sie auf "Details" geklickt haben, machen Sie die entsprechenden Eintragungen und klicken anschließend auf "OK". In Kap. 6.2 ist beschrieben, wie Sie die Ressourcen Ihres Computers überprüfen können.
- 3) Nur für Windows NT: **SSCNET Communication Driver Setup OK** C A30BD-PCF Cancel **Board Type** Please click [Cancel] when you do not use the<br>SSCNET Communication. Detail

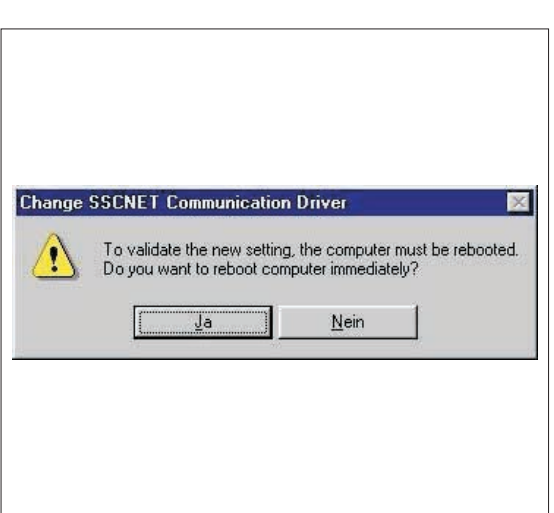

- Das Auswahlfenster erscheint wieder. Klicken Sie auf "OK".
- Nach der Auswahl des SSCNET-Interface unter Windows 98 bzw. nach der Eingabe der Details bei Windows NT haben Sie die Möglichkeit, den Computer neu zu starten.

Bei Windows NT klicken Sie auf "Ja", wenn das SSCNET-Interface bereits im Computer installiert ist. Wenn nicht, klicken Sie auf "Nein", fahren den Computer herunter, schalten ihn aus und installieren das SSCNET-Interface.

Bei Windows 98 klicken Sie auf "Ja" und starten dadurch den Computer neu. Danach installieren Sie das SSCNET-Interface.

## <span id="page-23-0"></span>**6.1.2 Einstellungen für die ISA-Steckkarte**

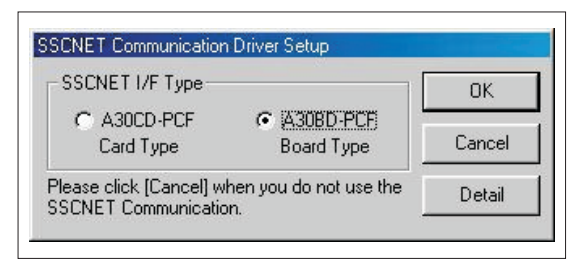

(1) Wählen Sie "A30BD-PCF". Klicken Sie auf "Details".

- Detail  $\overline{\mathbf{R}}$ IRQ Level:  $\sqrt{10}$ 圜 Memory Base Address SSCNET Com. CH. NO.  $\overline{n}$ CON1 CON2  $FCH.0$   $CH.1$  $\overline{\triangledown}$  $\cos \frac{1}{2}$ Cancel  $\Gamma$  $CH.2$   $CH.3$  $\overline{\mathbf{w}}$ Help  $\Gamma$ V  $CH.4$   $CH.5$  $\Gamma$  $CH.6$   $CH.7$  $\mathbb{R}^2$
- Geben Sie den Interrupt (IRQ-Level) und die Anfangsadresse des Speicherbereiches (Memory Base Adress) an. Wie Sie freie Interrupts und Speicherbereiche Ihres Computers finden, ist in Kap. 6.2 beschrieben. Klicken Sie auf "OK".

HINWEIS Auf der ISA-Steckkarte A30BD-PCF sind Schaltereinstellungen erforderlich (Kap. 6.3). Die Einstellung der Schalter muss mit den Software-Einstellungen übereinstimmen.

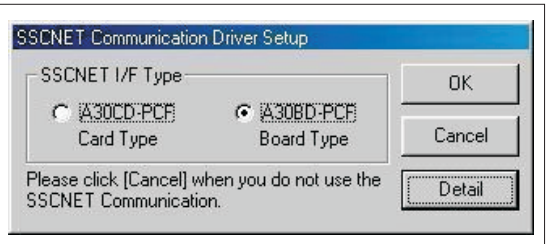

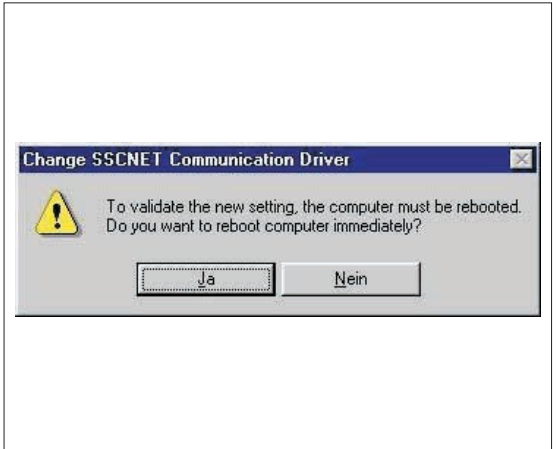

 Das Auswahlfenster erscheint wieder. Klicken Sie auf "OK".

 Nach der Auswahl des SSCNET-Interface haben Sie die Möglichkeit, den Computer neu zu starten. Klicken Sie auf "Nein", fahren dann den Computer herunter, schalten die Netzspannung aus und prüfen die Schalterstellungen auf der ISA-Steckkarte. Nach dem Wiedereinschalten ist der PC bereit zur Kommunikation über das SSCNET-Interface.

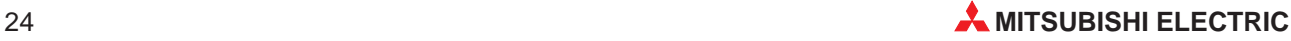

# <span id="page-24-0"></span>**6.2 Überprüfung der System-Ressourcen**

In diesem Kapitel wird beschrieben, wie Sie freie Interrupts, Arbeitsspeicherbereiche und E/A-Adressen Ihres Computers finden können.

### **Bei Windows NT**

 $\odot$  Öffnen Sie das Fenster "Windows NT Diagnose".

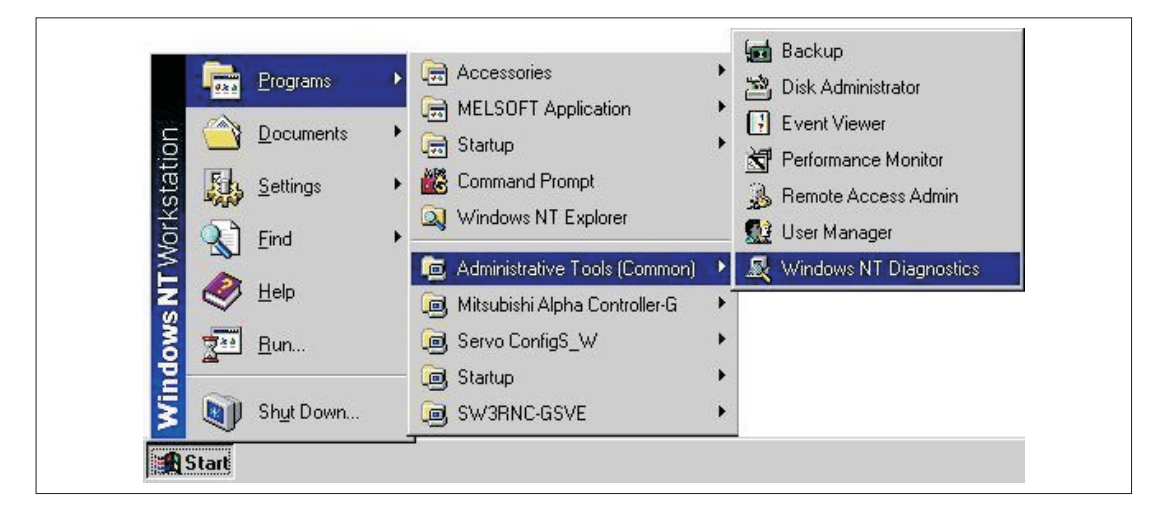

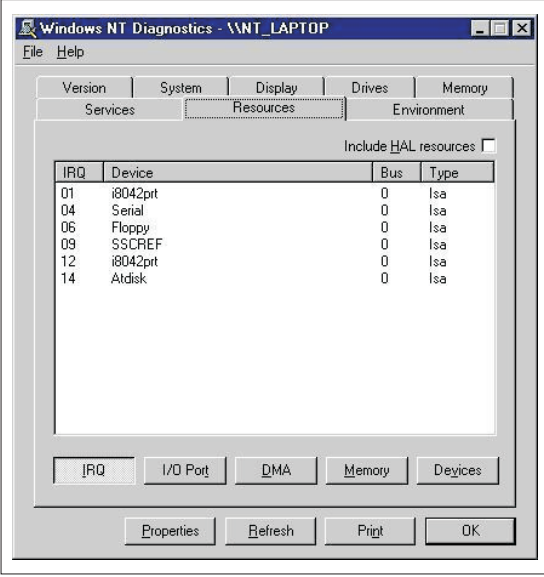

- Klicken Sie auf "Ressourcen". Die belegten Interrupts (IRQ), E/A-Adressen (E/A oder I/O-Port) und Speicherbereiche (Arbeitsspeicher oder Memory) können angezeigt werden.

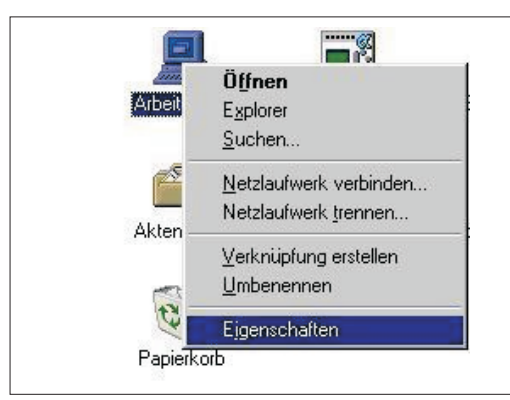

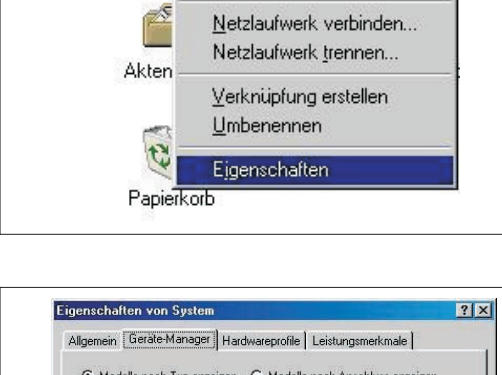

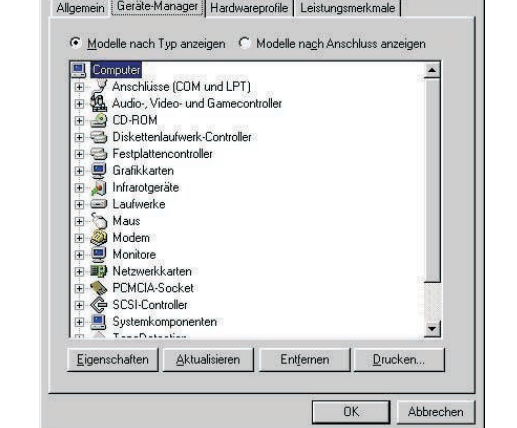

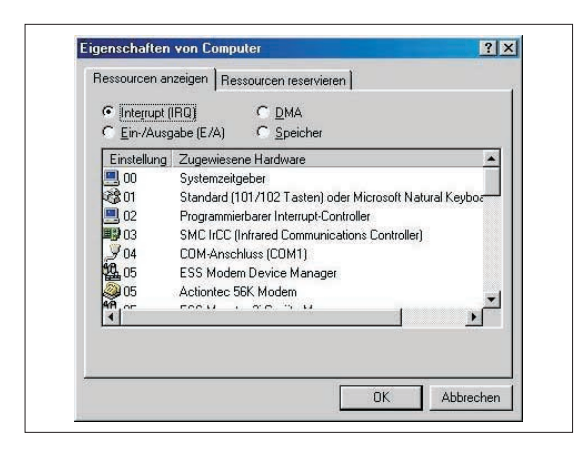

(1) Klicken Sie auf "Arbeitsplatz" und betätigen Sie die rechte Maustaste. Das Pop-Up-Menü wird angezeigt. Klicken Sie auf "Eigenschaften".

- Das Fenster mit den System-Eigenschaften wird geöffnet. Klicken Sie auf "Geräte-Manager". Wählen Sie "Computer" und klicken Sie dann auf "Eigenschaften".

 Im nun geöffneten Fenster mit den Computer-Eigenschaften werden die belegten Interrupts, E/A-Adressen und Speicherbereiche angezeigt.

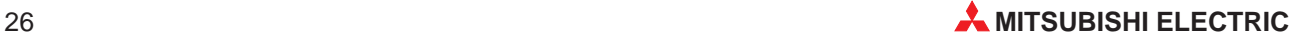

**Bei Windows 98**

## <span id="page-26-0"></span>**6.3 Schalter der ISA-Steckkarte A30BD-PCF**

Die in der Software vorgenommenen Einstellungen für die ISA-Steckkarte A30BD-PCF für Interrupt und Speicherbereich müssen mit den Schaltereinstellungen auf der Karte übereinstimmen.

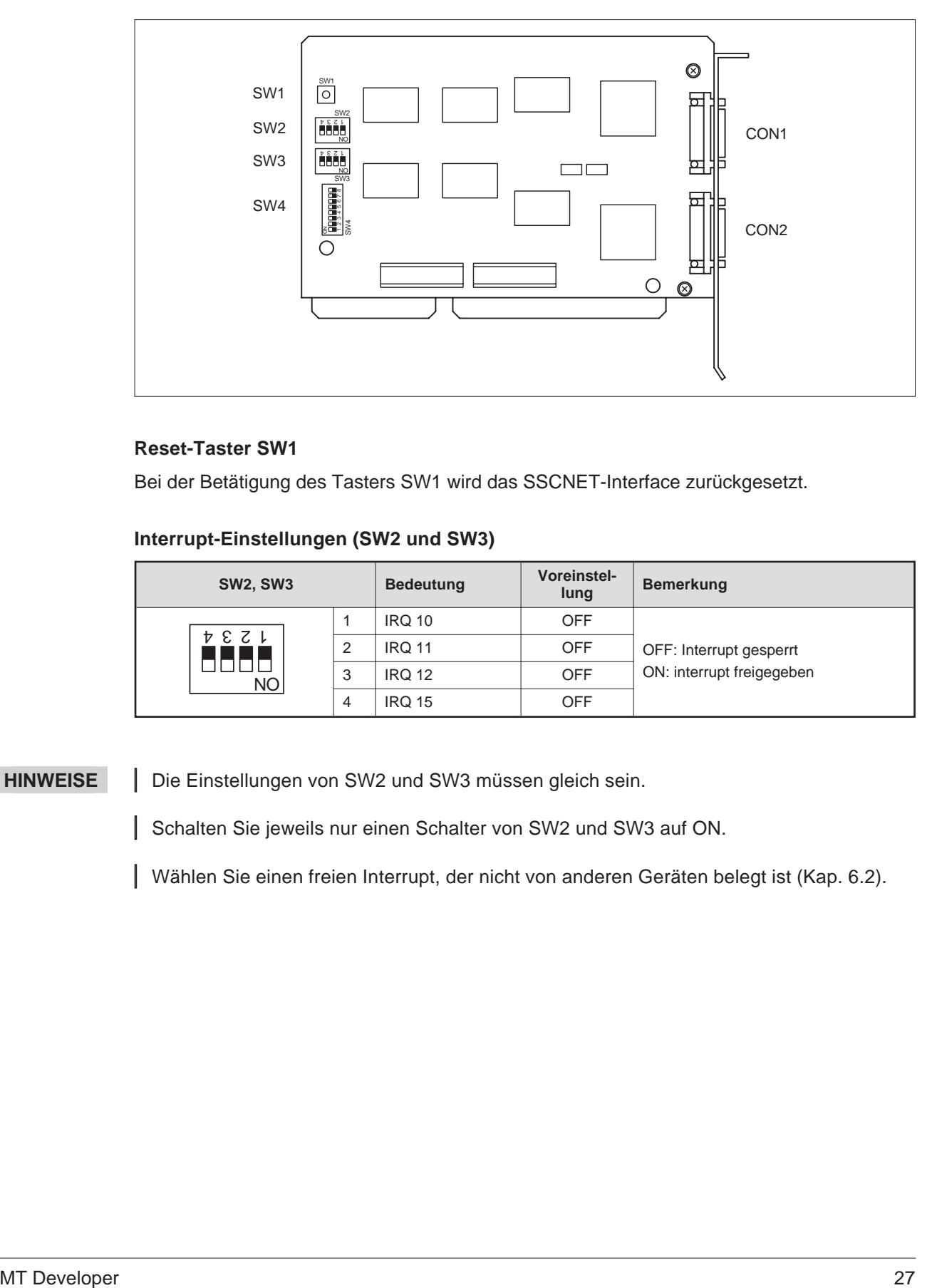

### **Reset-Taster SW1**

Bei der Betätigung des Tasters SW1 wird das SSCNET-Interface zurückgesetzt.

### **Interrupt-Einstellungen (SW2 und SW3)**

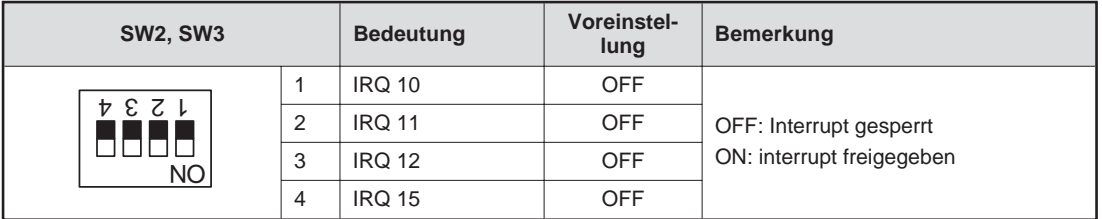

**HINWEISE** | Die Einstellungen von SW2 und SW3 müssen gleich sein.

Schalten Sie jeweils nur einen Schalter von SW2 und SW3 auf ON.

Wählen Sie einen freien Interrupt, der nicht von anderen Geräten belegt ist (Kap. 6.2).

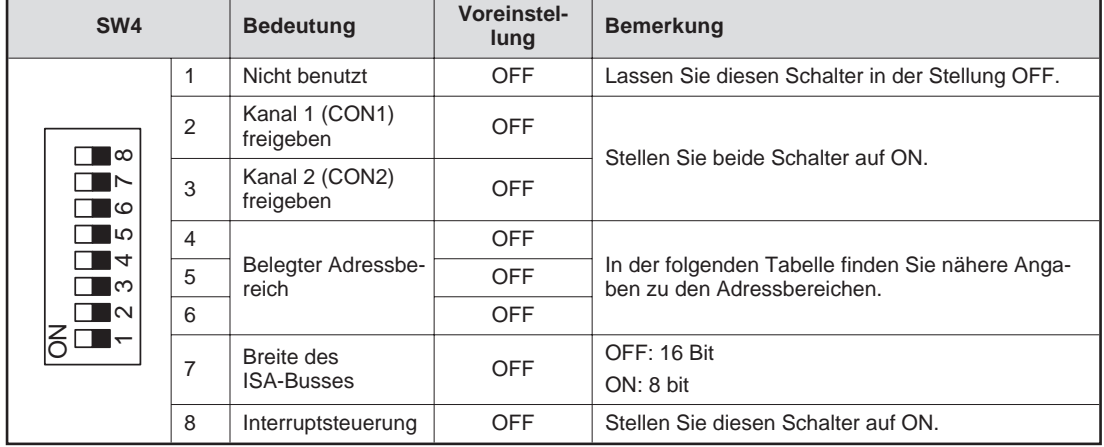

## <span id="page-27-0"></span>**6.3.1 Belegter Adressbereich und Systemeinstellungen (SW4)**

Einstellung des Adressbereiches mit den Schaltern 4, 5 und 6 von SW4. Die ISA-Steckkarte belegt einen Bereich, der 16 kByte groß ist.

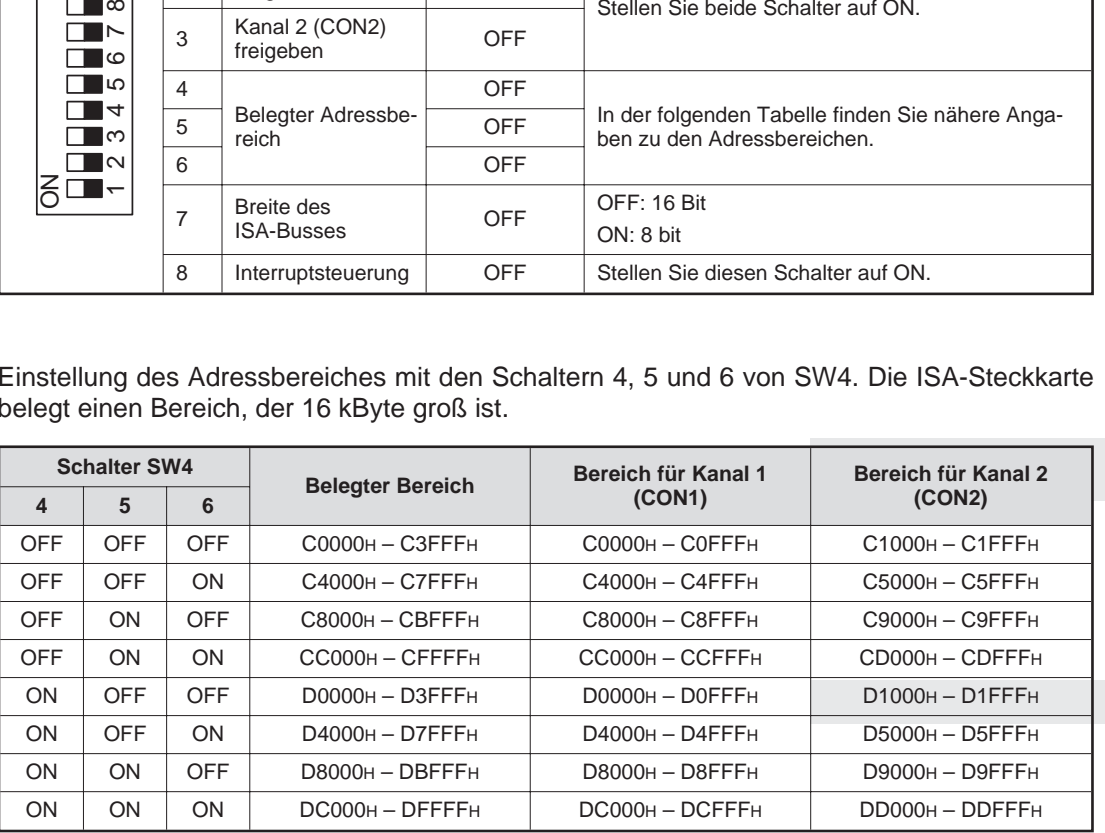

Angegeben ist jeweils die erste und letzte belegte Adresse.

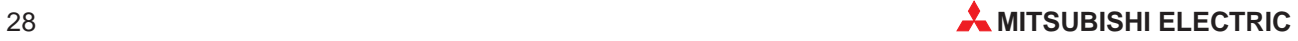

# <span id="page-28-0"></span>**7 Fehlerdiagnose und -beseitigung**

# **7.1 Allgemeine Fehler**

### **7.1.1 GSV13P, GSV22P oder DOSCP startet nicht oder wird abgebrochen**

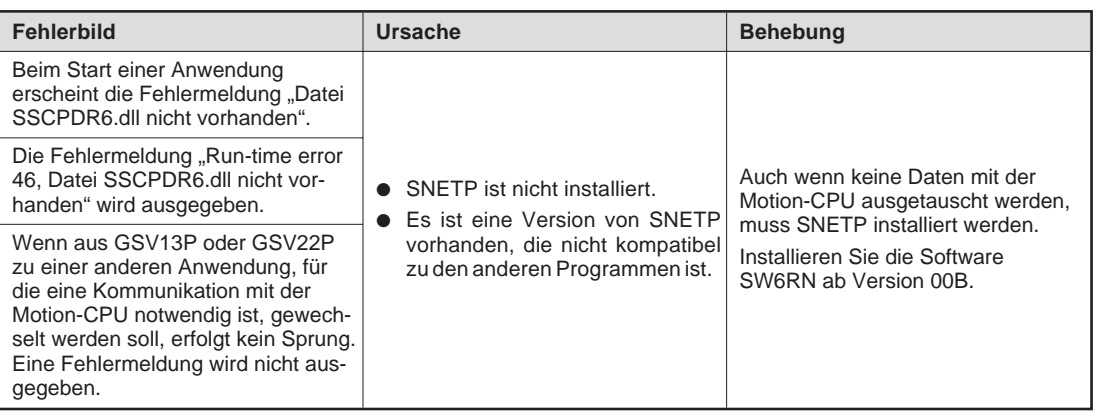

### **7.1.2 SNETP kann nicht gestartet werden**

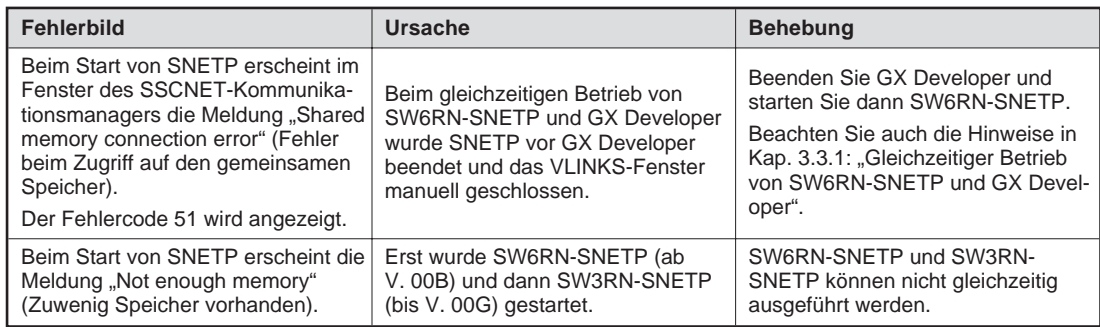

### **7.1.3 GX Developer kann nicht gestartet werden**

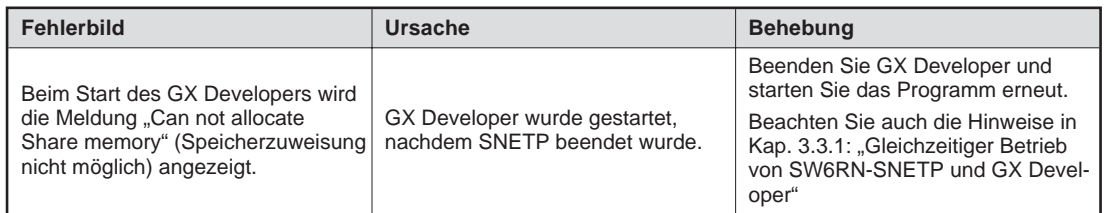

## **7.1.4 Mit DOSCP werden keine Daten erfasst**

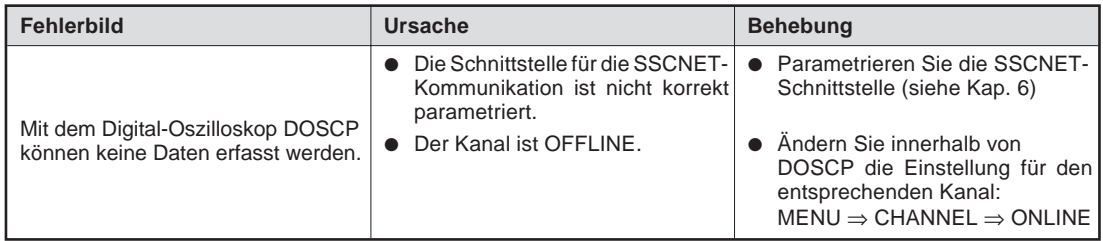

# <span id="page-29-0"></span>**7.2 Kommunikationsfehler**

## **7.2.1 Fehler bei der Kommunikation über die RS232-Schnittstelle**

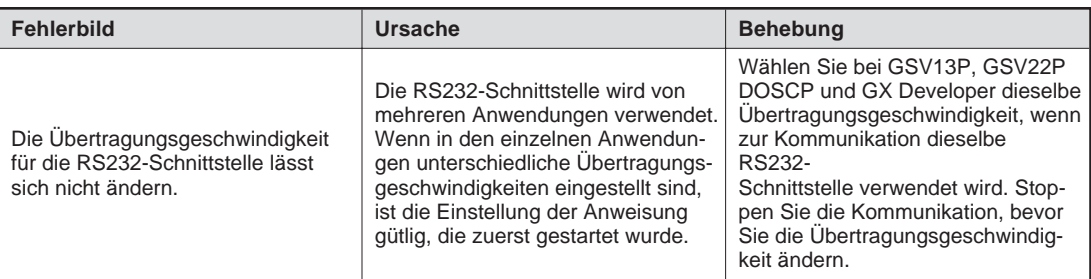

## **7.2.2 Fehler bei der Kommunikation über die USB-Schnittstelle**

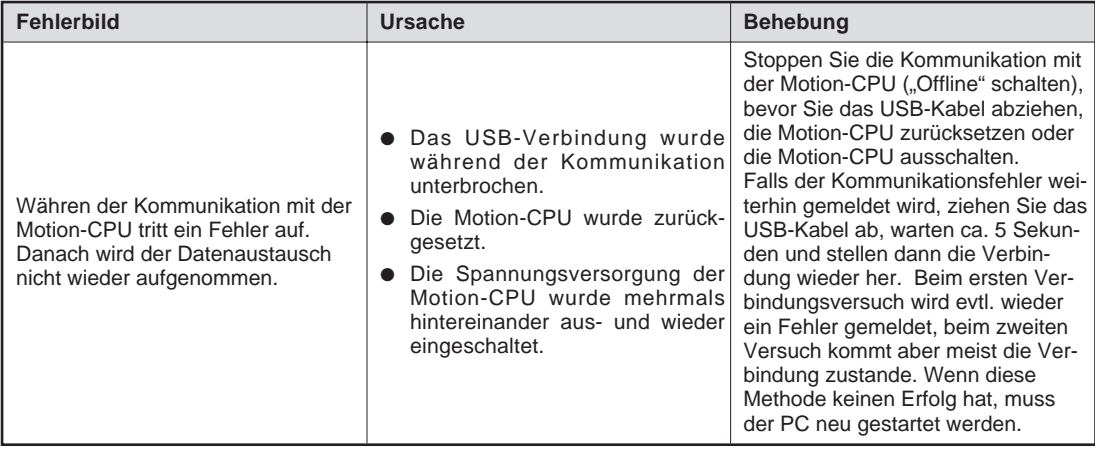

### **7.2.3 Kommunikationsfehler bei den Programmen GSV13P oder GSV22P**

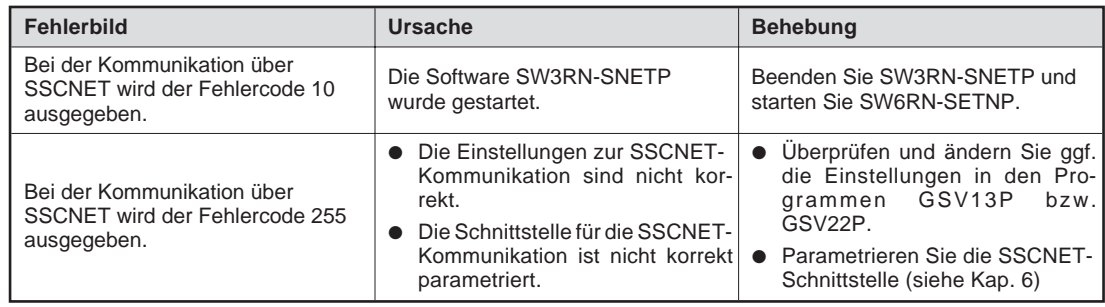

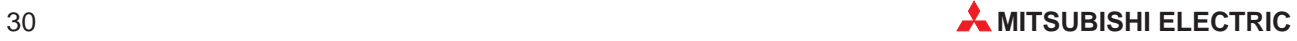

# <span id="page-30-0"></span>**7.2.4 SSCNET-Kommunikationsfehler bei DOSCP**

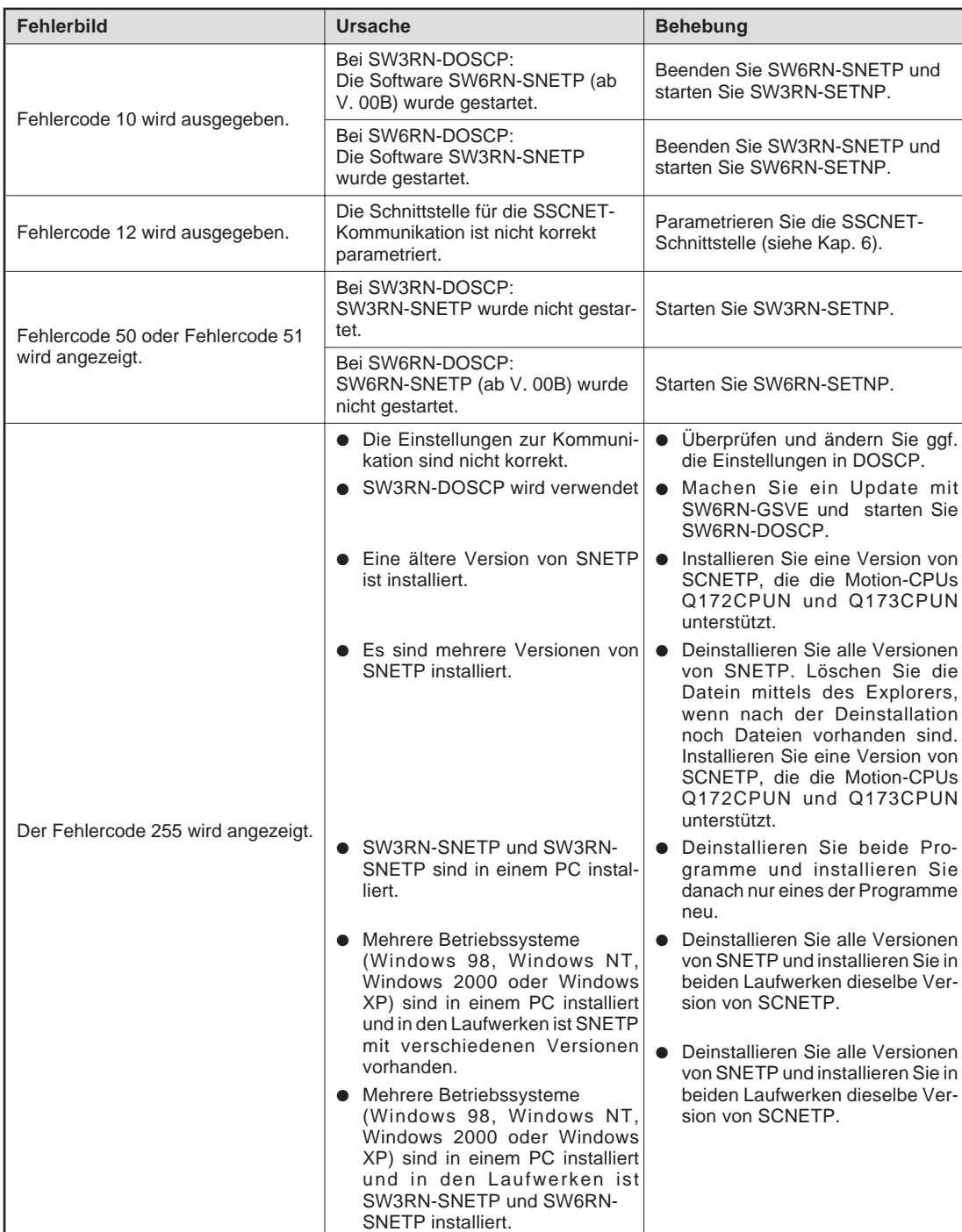

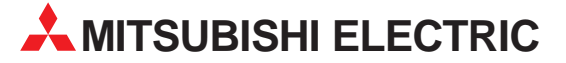

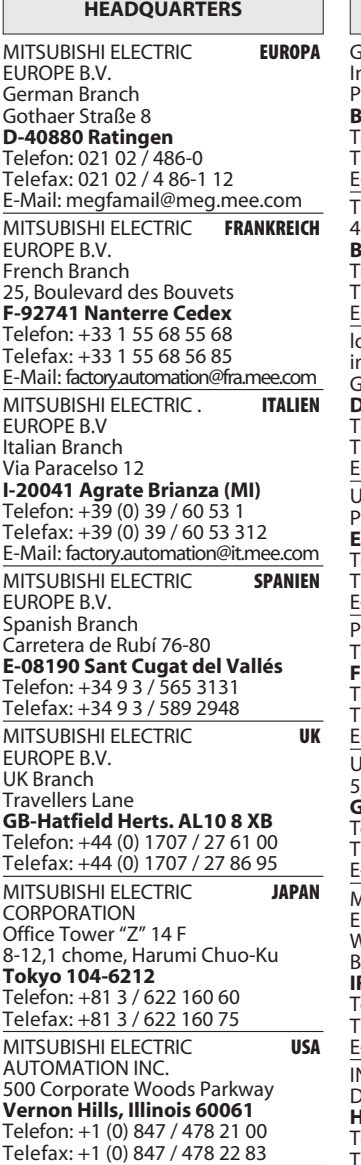

### VERTRIEBSBÜROS DEUTSCHLAND

MITSUBISHI ELECTRIC EUROPE B.V. DGZ-Ring Nr. 7 D-13086 Berlin Telefon: 030 / 471 05 32 Telefax: 030 / 471 54 71 MITSUBISHI ELECTRIC EUROPE B.V. Revierstraße 5 D-44379 Dortmund Telefon: 0231 / 96 70 41 0<br>Telefax: 0231 / 96 70 41 41 MITSUBISHI ELECTRIC EUROPE B.V. Brunnenweg 7<br>**D-64331 Weiterstadt** Telefon: 06150 / 13 99 0 Telefax: 06150 / 13 99 99 MITSUBISHI ELECTRIC EUROPE B.V. Kurze Straße 40 D-70794 Filderstadt Telefon: 0711 / 77 05 98 0<br>Telefax: 0711 / 77 05 98 79

MITSUBISHI ELECTRIC EUROPE B.V. Am Söldnermoos 8

Gothaer Straß

Telefon: 02102 486-0

n: 02102 486-0 | Fax: 02102 486-7170 | www.mitsubishi-automation.de

D-40880 Ratingen  $\, \mid \,$  Hotline: 01805 000-7650  $\, \mid \,$  megfa-mail@meg.mee.com  $\, \mid \,$  www.mitsubishi-automation.com

**MITSUBISHI ELECTRIC** INDUSTRIAL AUTOMATION

D-85399 Hallbergmoos

Telefon: 0811 / 99 87 40<br>Telefax: 0811 / 99 87 410

EUROPÄISCHE VERTRETUNGEN  $\overline{3}$  **BELGIEN** ndustrial Automation BV ontbeeklaan 43 **B-1731 Asse-Zellik** Telefon: +32 (0) 2 / 4 67 17 51<br>Telefax: +32 (0) 2 / 4 67 17 45 -Mail: infoautomation@getronics.com TELECON CO **BULGARIEN** -----------<br>, A. Ljapchev Blvd. **BG-1756 Sofia** elefon: +359 (0) 2 / 97 44 05 8  $\text{e}$ lefax: +359 $(0)$  2 / 97 44 06 1 Mail: ouis poulsen **DÄNEMARK** ndustri & automation ieminivei 32 DK-2670 Greve elefon: +45 (0) 43 / 95 95 95 elefax: +45 (0) 43 / 95 95 91 Mail: Ipia@lpmail.com. JTU Elektrotehnika AS **ESTLAND** ärnu mnt. 160i EE-11317 Tallinn elefon: +372 (0) 6 / 51 72 80 elefax: +372 (0) 6 / 51 72 88 -Mail: utu@utu.ee rovendor Oy 6 **FINNLAND** eliänkatu 8 Á 3 FIN-28130 Pori Telefon: +358 (0) 2 / 522 3300<br>Telefax: +358 (0) 2 / 522 3322 :-Mail: -JTECO A.B.E.E. **GRIECHENLAND** . Mavrogenous Str. GR-18542 Piraeus Telefon: +30 10 / 42 10 050 elefax: +30 10 / 42 12 033 -Mail: -AITSUBISHI ELECTRIC**h IRLAND** EUROPE B.V. - Irish Branch onor Elstrich Institution<br>Vestgate Business Park lallymount IRL-Dublin 24 Telefon: +353 (0) 1 / 419 88 00<br>Telefax: +353 (0) 1 / 419 88 90 -Mail: sales.info@meir.mee.com INEA CR d.o.o. **KROATIEN** rvinie 63 HR-10000 Zagreb Telefon: +385 (0) 1/ 3667140<br>Telefax: +385 (0) 1/ 3667140  $F$ -Mail $\cdot$  – Intehsis Srl **MOLDAWIEN** Cuza-Voda 36/1-81 MD-2061 Chisinau Telefon: +373 (0) 2 / 562 263<br>Telefax: +373 (0) 2 / 562 263 E-Mail: intehsis@mdl.net **Getronics NIEDERLANDE** Industrial Automation B.V. Donauweg 2 B 1043 AJ Amsterdam Telefon: +31 (0) 20 / 587 6700 1 diction: 151 (6) 28 / 58 / 67 68<br>Telefax: +31 (0) 20 / 587 6839 E-Mail: info.gia@getronics.com

EUROPÄISCHE VERTRETUNGEN **ÖSTERREICH** Wiener Straße 89 A-2500 Baden ! 4&5 8"9 ##.# % . .. #" Telefax: +43 (0) 2252 / 488 60 E-Mail: office@geva.at MPL Technology Sp. z o.o. **POLEN** ul Sliczna 36 PL-31-444 Kraków ! 4& 8"9 \$# % '5# # . Telefax: +48 (0) 12 / 632 47 82 E-Mail: krakow@mpl.pl Sirius Trading & Services srl **RUMÄNIEN**<br>Bd. Lacul Tei nr. 1 B RO-72301 Bucuresti 2 Telefon: +40 (0) 21 / 201 7147 Telefax: +40 (0) 21 / 201 7148 E-Mail: sirius\_t\_s@fx.ro ARATRON **SCHWEDEN** Box 20087 S-16102 Bromma Telefon: +46 (0) 8 / 40 41 600 Telefax: +46 (0) 8 / 98 42 81  $F$ -Mail $\cdot$ ECONOTEC AG **SCHWEIZ** Postfach 282 CH-8309 Nürensdorf Telefon: +41 (0) 1 / 838 48 11<br>Telefax: +41 (0) 1 / 838 48 12 E-Mail: info@econotec.ch INEA d.o.o. **SLOWENIEN** Stegne 11 **SI-1000 Ljubljana**<br>Telefon: +386 (0) 1- 513 8100<br>Telefax: +386 (0) 1- 513 8170 E-Mail: inea@inea.si AutoCont **TSCHECHIEN** Control Systems s.r.o. Nemocnicni 12<br>**CZ-70200 Ostrava 2** Telefon: +420 59 / 615 21 11<br>Telefax: +420 59 / 615 25 62 E-Mail: consys@autocont.cz **G**TS<br>Darülaceze Cad. No. 43 KAT. 2<br>**TR-80270 Okmeydani-Istanbul** Telefon: +90 (0) 212 / 320 1640 Telefax: +90 (0) 212 / 320 1649 E-Mail: gts@turk.net CSC Automation Ltd. **UKRAINE** 15, M. Raskovoyi St., Floor 10, Office 1010 U-02002 Kiev Telefon: +380 (0) 44 / 238 83 16 Telefax: +380 (0) 44 / 238 83 17 E-Mail: csc-a@csc-a.kiev.ua Meltrade Automatika Kft. **UNGARN** 55. Harmat St. HU-1105 Budapest Telefon: +36 (0)1 / 2605 602<br>Telefax: +36 (0)1 / 2605 602 E-Mail: office@meltrade.hu TEHNIKON **WEISSRUSSLAND** Oktjabrskaya 16/5, Ap 704 BY-220030 Minsk Telefon: +375 (0)17/ 2275704<br>Telefax: +375 (0)17/ 2276669 E-Mail: tehnikon@belsonet.net

VERTRETUNG EURASIEN Avtomatika Sever **RUSSLAND**<br>Krapivnij Per. 5, Of. 402 RU-194044 St Petersburg ! 4= \$# % \$\$5 #5 Telefax: +7 812 / 3039 648 E-Mail: pav@avtsev.spb.ru CONSYS **RUSSLAND**<br>Promyshlennaya St. 42 RU-198099 St Petersburg ! 4= \$# % 5#. 5' .5 Telefax: +7 812 / 325 36 53 E-Mail: consys@consys.spb.ru ELEKTROSTYLE **RUSSI AND** Ul Garschina 11 RU-140070 Moscowskaja Oblast Telefon: +7 095 / 261 380 Telefax: +7 095 / 261 3808 F-Mail: - $\overline{ICOS}$ **RUSSLAND**<br>Ryazanskij Prospekt, 8a, Office 100 RU-109428 Moscow Telefon: +7 095 / 232 0207 Telefax: +7 095 / 232 0327 F-Mail: mail@icos.ru NPP Uralelektra **RUSSLAND** Sverdlova 11A RU-620027 Ekaterinburg Telefon: +7 34 32 / 53 27 45<br>Telefax: +7 34 32 / 53 27 45 E-Mail: elektra@etel.ru **STC Drive Technique RUSSLAND** Poslannikov per., 9, str.1 RU-107005 Moscow Telefon: +7 095 / 786 21 00<br>Telefax: +7 095 / 786 21 01 E-Mail: info@privod.ru

### VERTRETUNG MITTLERER OSTEN

SHERF Motion Techn. LTD **ISRAEL** Rehov Hamerkava 19 IL-58851 Holon Telefon: +972 (0) 3 / 559 54 62 Telefax: +972 (0) 3 / 556 01 82  $F$ -Mail $\cdot$  -

### VERTRETUNG AFRIKA

 2 **SÜDAFRIKA** Private Bag 2016 ZA-1600 Isando Telefon: +27 (0) 11 928 2000 )! 4#= 8"9 \$\$ 57# #5.& E-Mail: cbi@cbi.co.za

> SRV - Printed in Germany 03.03 SRV - Printed in Germany 03.03